# **ОГЛАВЛЕНИЕ**

[Введение](#page-2-0)

Виды опасных воздействий

[1](#page-4-0)[.](#page-4-0) [Описание и характеристики](#page-4-0)

[1.1 Назначение](#page-4-1)

[1.2 Принцип работы](#page-4-2)

[1.3 Технические характеристики](#page-4-3)

1.4 Эксплуатационные ограничения

[1.5 Требования к используемым материалам](#page-6-0)

[1.6 Комплектация](#page-8-0)

[1.7 Основные элементы Изделия](#page-10-0)

[1.8 Экструдер](#page-12-0)

[1.9 Список поддерживаемых команд](#page-12-1)

2. Монтаж Изделия

[2.1 Требования по размещению](#page-16-0)

[2.2 Подключение к электросети](#page-16-1)

3. Использование по назначению

3.1 Включение 3D-принтера и работа модуля автоотключения

3.1.1 Основное включение/выключение

3.1.2 Работа с Диф. Автоматом IEK MAD25-5-032-C-30

3.1.3 Работа с модулем автоотключения

[3.2 Графический интерфейс](#page-18-0)

3.2.1 Режим с механическим способом управления

3.2.2 Сенсорный режим

3.3 Подготовка и настройка изделия

3.3.1 Выравнивание рабочей платформы

[3.3.2 Настройка PID-регулятора печатающих головок](#page-22-0)

[3.3.3 Смена расходного материала](#page-23-0)

[3.3.4 Выгрузка остатка материала](#page-25-0)

[3.3.5 Настройка механизма подачи материала](#page-26-0)

[3.3.6 Настройка двухэкструдерной системы](#page-28-0)

[3.4 Программное обеспечение для подготовки рабочих программ](#page-27-0)

[3.4.1 Установка CURA](#page-28-0)

[3.4.2 Настройка профиля Изделия](#page-28-1)

[3.4.3 Настройка рабочих параметров](#page-29-0)

[3.4.4 Пример влияния параметров Cura на итоговую печатную модель](#page-32-0)

[3.4.5 Подготовка рабочей программы](#page-32-0)

[3.5 Запуск печати](#page-36-0)

[3.6 Завершение печати](#page-35-0)

4. Техническое обслуживание

[4.1 Общие указания](#page-36-1)

[4.2 Меры безопасности](#page-36-2)

[4.3 Ежедневное обслуживание](#page-36-1)

4.3.1 Визуальный осмотр

[4.3.2 Замена сопел](#page-37-0)

[4.3.3 Очистка канала подачи материала](#page-36-3)

[4.3.4 Очистка подогреваемой платформы](#page-39-0)

[4.4 Плановое обслуживание](#page-40-0)

4.4.1 Обслуживание системы водяного охлаждения

[4.4.2 Обслуживание системы подачи материала](#page-42-0)

[4.4.3 Натяжка ремней](#page-44-0)

[4.4.4 Смазка направляющих](#page-44-1)

[4.5 Проверка работоспособности систем](#page-45-0)

[4.5.1 Проверка работоспособности вспомогательных систем](#page-45-1)

4.5.2 Проверка работоспособности координатного стола

[4.5.3 Проверка работоспособности](#page-45-2) систем нагрева и охлаждения

[4.5.4 Проверка работоспособности экструдера](#page-46-0)

4.6 Обновление программного обеспечения

4.6.1 Обновление программного обеспечения контроллера

4.6.2 Обновление программного обеспечения экрана управления

# [5](#page-46-1)[.](#page-46-1) [Утилизация](#page-46-1)

[5.1 Общие указания](#page-46-1)

# **ВВЕДЕНИЕ**

<span id="page-2-0"></span>Уважаемый клиент!

Мы рады видеть Вас в числе пользователей Volgobot A\_PRO. Ваш 3D-принтер (далее – Изделие) разработан с использованием промышленной технологии, что позволяет работать с широким спектром термопластичных полимеров и печатать детали с компенсацией внутренних напряжений. Это дает большую свободу для творчества и расширяет возможности применения технологии 3Dпечати. Изделие может использоваться в машиностроении и приборостроении, аэрокосмической отрасли и других сферах. Данная модель 3D-принтера подойдет для проектных организаций, центров прототипирования, научно-исследовательских институтов и производств.

Мы постоянно работаем над улучшением нашего продукта: его качеством, безопасностью и надёжностью. Наша цель – помогать творческим людям реализовывать свои идеи. 3D-печать – отличное подспорье для дизайнеров, инженеров и архитекторов. Работая над нашими принтерами, мы стремимся создать для Вас настоящего помощника.

Данный документ содержит информацию о конструкции, принципах работы, характеристиках и свойствах Изделия, а также указания, необходимые для его правильной и безопасной эксплуатации. Настоятельно рекомендуем перед началом работы внимательно изучить данное руководство.

Если у вас возникнут вопросы по эксплуатации, обращайтесь в службу технической поддержки. Мы будем рады помочь, успехов в 3D-печати!

*Команда Volgobot*

**Контакты технической поддержки:** +7 (995) 406-70-08 +7 (988) 039-51-76 +7(999) 444-35-13

Пиктограммы, используемые в данном руководстве:

ВНИМАНИЕ! – это сообщение содержит важную информацию для правильной и безопасной работы устройства.

ЗАПРЕЩАЕТСЯ – предупреждение о потенциальной опасности.

ПРИМЕЧАНИЕ – дополнительная справочная информация.

Изделие производится по ТУ 28.96.10-002-0202542092-2023

# **ВИДЫ ОПАСНЫХ ВОЗДЕЙСТВИЙ**

Изделие является электрическим оборудованием, имеет подвижные части и нагревательные элементы, что накладывает определенные ограничения использования (см. подразделы 1.4 и 4.2). Перед началом работы с Изделием ознакомьтесь с правилами его эксплуатации.

ВНИМАНИЕ! Некоторые узлы Изделия нагреваются до высоких температур. Во избежание ожогов, будьте внимательны и осторожны и работайте в защитных перчатках. Избегайте прикосновения к нагреваемым поверхностям во время работы.

ВНИМАНИЕ! Изделие имеет подвижные части. Избегайте попадания посторонних предметов внутрь Изделия во время работы, во избежание получения травм и поломок.

ВНИМАНИЕ! Во время работы устройства может появляться специфический запах расплавленного пластика, что является особенностью технологии 3D-печати. Рекомендуется использовать 3D-принтер в хорошо проветриваемом помещении.

ВНИМАНИЕ! Отдельные узлы Изделия являются подвижными. Во избежание травм и неисправной работы оборудования, не препятствуйте перемещению узлов 3D-принтера во время работы.

ЗАПРЕЩАЕТСЯ: Оставлять работающее Изделие без присмотра.

ЗАПРЕЩАЕТСЯ: Отключать Изделие вытаскиванием вилки из розетки.

ЗАПРЕЩАЕТСЯ: Использовать Изделие в состоянии алкогольного, токсического и/или наркотического опьянения.

ВНИМАНИЕ! Лица, не изучившие данное руководство, не должны допускаться к работе с Изделием. Неправильная эксплуатация может привести к неисправности Изделия или вызвать телесные повреждения и/или создать угрозу жизни оператора.

# **1. ОПИСАНИЕ И ХАРАКТЕРИСТИКИ**

# <span id="page-4-1"></span><span id="page-4-0"></span>1.1 Назначение

Volgobot A\_PRO – 3D-принтер, работающий по технологии послойного наплавления материала – FFF (от англ. Fused Filament Fabrication). Изделие предназначено для формообразования деталей из термопластичных полимеров, представленных в виде лески (филамента).

# <span id="page-4-2"></span>1.2 Принцип работы

Принцип работы Изделия основан на аддитивной технологии FDM (Fused Deposition Modeling) – моделирование методом послойного наплавления, также известной как FFF (Fused Filament Fabrication) – производство способом наплавления нити. Технология заключается в подаче пластиковой нити к экструдеру, который размягчает и укладывает материал слоями, формируя объект. Процесс подачи нити, разогрева экструдера и координации его работы определяется рабочим заданием в виде файла. Файл является последовательностью команд, написанных на языке программирования для устройств с числовым программным управлением – G-code (ISO 7-bit) согласно стандарту – ISO 6983-1:2009. Для подготовки программ используется стороннее программное обеспечение. Например, Cura, SimplyFy, Repetier-Host, KISS Slicer и др.

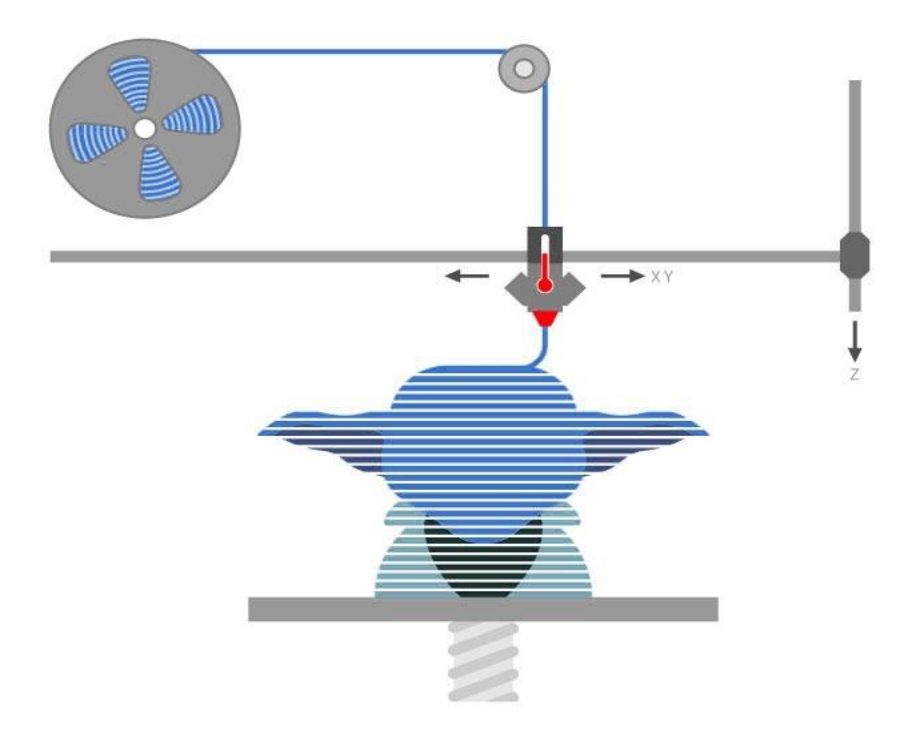

ПРИМЕЧАНИЕ: ИП Козенко М.Ю. (компания Volgobot) не несет ответственности за работоспособность и качество стороннего программного обеспечения для подготовки рабочих программ.

# <span id="page-4-3"></span>1.3 Технические характеристики

Точные технические характеристики Изделия зависят от варианта исполнения устройства. Вариативные параметры в таблице указаны знаком «\*» перечисление через «/».

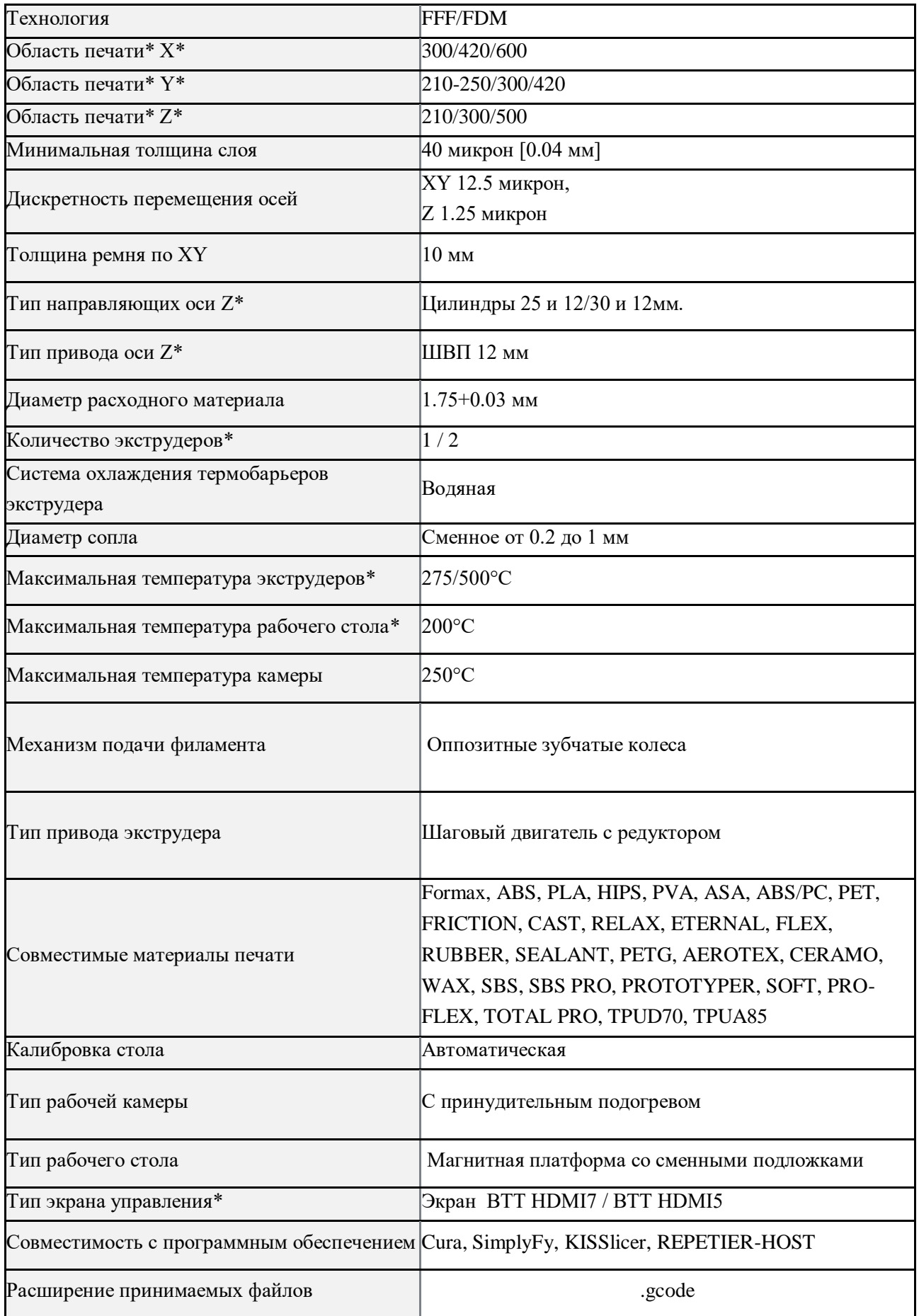

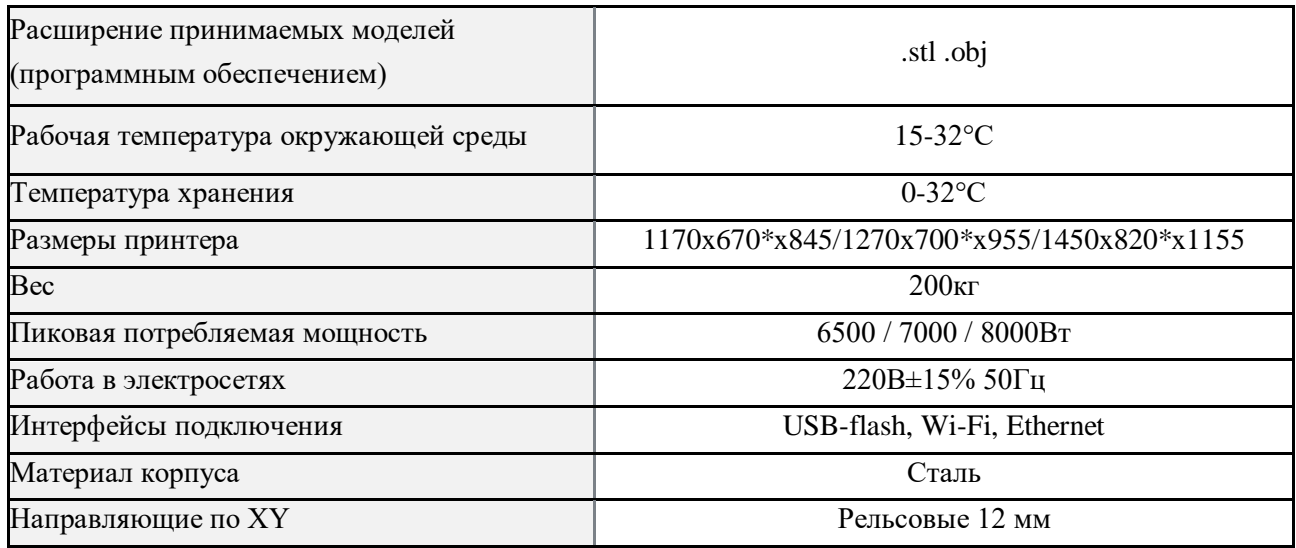

# 1.4 Эксплуатационные ограничения

Перед началом работы внимательно изучите эксплуатационные ограничения изделия.

ВНИМАНИЕ! Изделие работает при следующих условиях окружающей среды:

- 1. температура в пределах от +15 °С до +30 °С;
- 2. влажность воздуха не более 70 %;
- 3. атмосферное давление в пределах от 84 кПа до 107 кПа.

ВНИМАНИЕ! Изделие следует устанавливать на ровную, устойчивую поверхность.

ВНИМАНИЕ! Не допускайте воздействия на Изделие магнитных или электрических полей.

ВНИМАНИЕ! Для Изделия недопустим контакт с жидкостями.

ВНИМАНИЕ! Электрическое питание Изделия осуществляется от сети переменного тока с напряжением 230 В и частотой 50 Гц. В сети должен быть установлен дифференциальный выключатель с номинальным током 32 А для 3D-принтеров А4 PRO и A3 PRO, либо дифференциальный выключатель с номинальным током 63A, для 3D-принтеров A2 PRO. Обязательно наличие заземления. Качество электрической сети переменного тока должно соответствовать требованиям ГОСТ 32144.

ВНИМАНИЕ! Электроника Изделия чувствительна к перепадам напряжения в сети. Рекомендуется подключать Изделие к сети бесперебойного питания (230 В, 50 Гц).

ВНИМАНИЕ! После включения Изделия всегда отправляйте его в начальную точку Home (Парковка XYZ).

ЗАПРЕЩАЕТСЯ: Использовать Изделие с поврежденным кабелем питания.

ЗАПРЕЩАЕТСЯ: Подключать Изделия к розетке без заземления.

ЗАПРЕЩАЕТСЯ: Выключать изделие из сети до охлаждения нагревательных элементов до 60 °С.

# <span id="page-6-0"></span>1.5 Требования к используемым материалам

Для работы Изделия используется термопластичная пластиковая нить диаметром 1.75±0.03 мм, намотанная на катушку (филамент). Благодаря широкому диапазону температурных режимов, в изделии можно использовать как специализированные высокопрочные материалы, так и материалы общего назначения.

В таблице ниже приведены основные характеристики, которым должен соответствовать расходный материал.

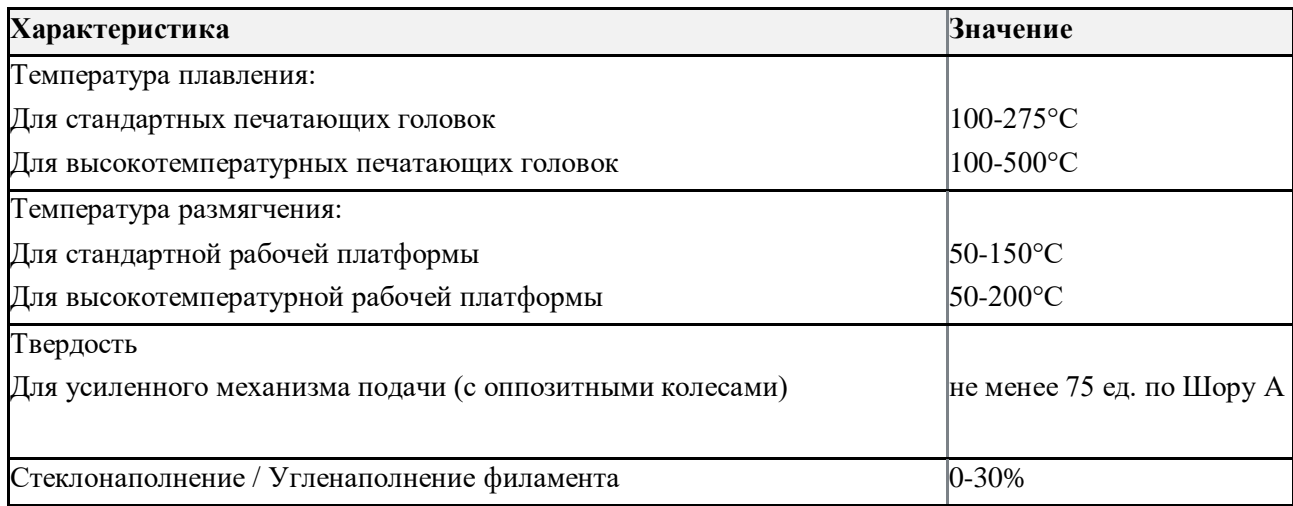

ПРИМЕЧАНИЕ: Рекомендуется хранить расходные материалы в вакуумной или плотно закрытой упаковке. Перед использованием все материалы необходимо предварительно высушить для удаления влаги. Все полимеры обладают способностью впитывать воду. Это влияет на качество печати и прочностные характеристики готового изделия.

ВНИМАНИЕ! Используйте только сертифицированные расходные материалы для стабильной и качественной работы Изделия.

ВНИМАНИЕ! ИП Козенко М.Ю. (компания Volgobot) не несет ответственности за качество расходных материалов и за достоверность характеристик, предоставленных производителями расходных материалов.

ПРИМЕЧАНИЕ: Рекомендуется использовать проверенные производителем Изделия расходные материалы от производителей Rec™, NIT™, Filamentarno™. Ниже представлен список совместимых с Изделием материалов.

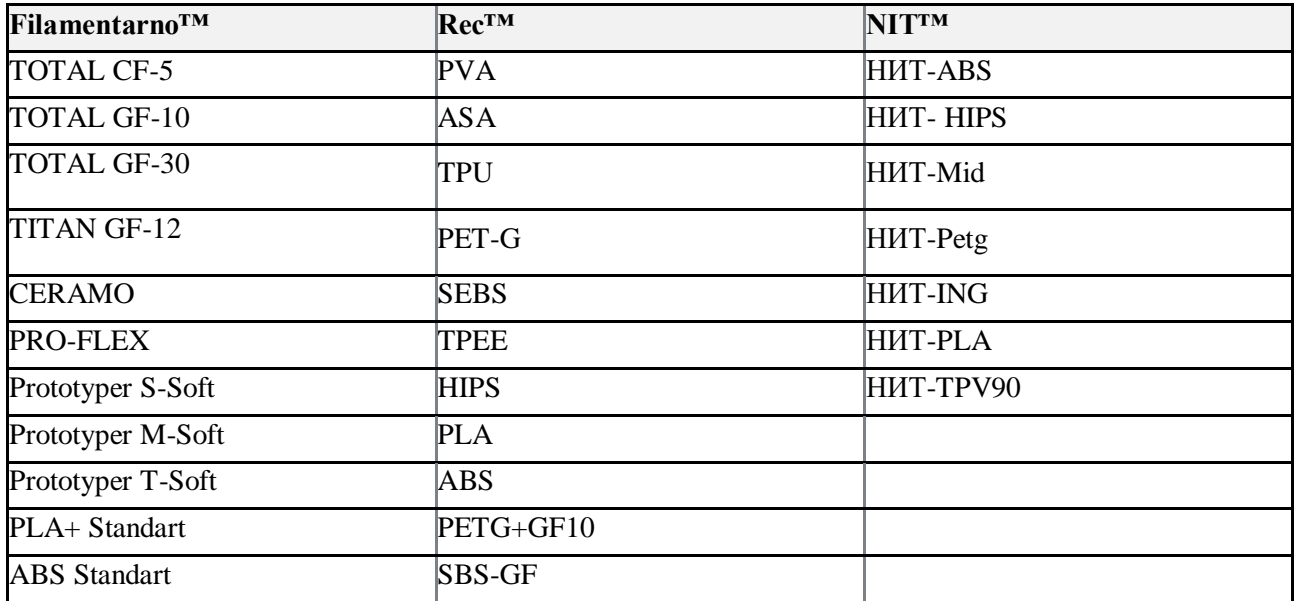

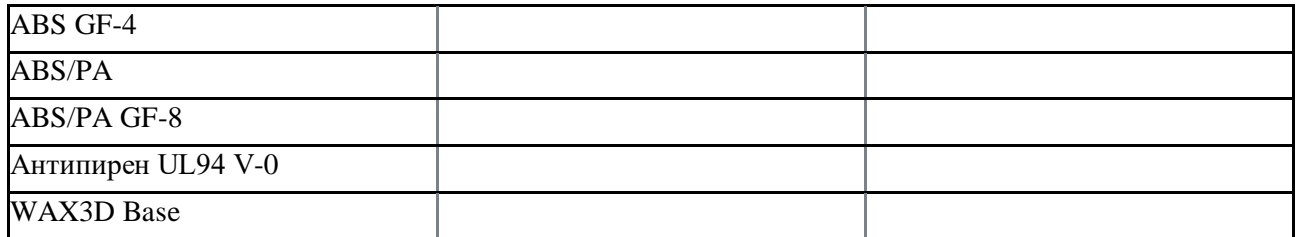

ПРИМЕЧАНИЕ: Актуальную информацию о свойствах и режимах работы с перечисленными материалами уточняйте у производителей расходных материалов.

Во время печати важно удерживать детали на рабочем столе. Некоторые виды филаментов могут хорошо прилипать к обезжиренной поверхности металлической основы, а некоторые требуют дополнительных адгезивов. Мы придерживаемся открытой политики в отношении расходных материалов, так как это во многом зависит от личных предпочтений и вкусов. Тем не менее, мы рекомендуем начинающим пользователям использовать специализированный адгезив Ultimatum™, или фирменный базовый адгезив от компании Filamentarno™.

Не стоит наносить слишком толстый слой адгезива, так как это может повлиять на качество печати первого слоя. При накоплении адгезива на столе его необходимо периодически очищать с печатной поверхности.

# <span id="page-8-0"></span>1.6 Комплектация

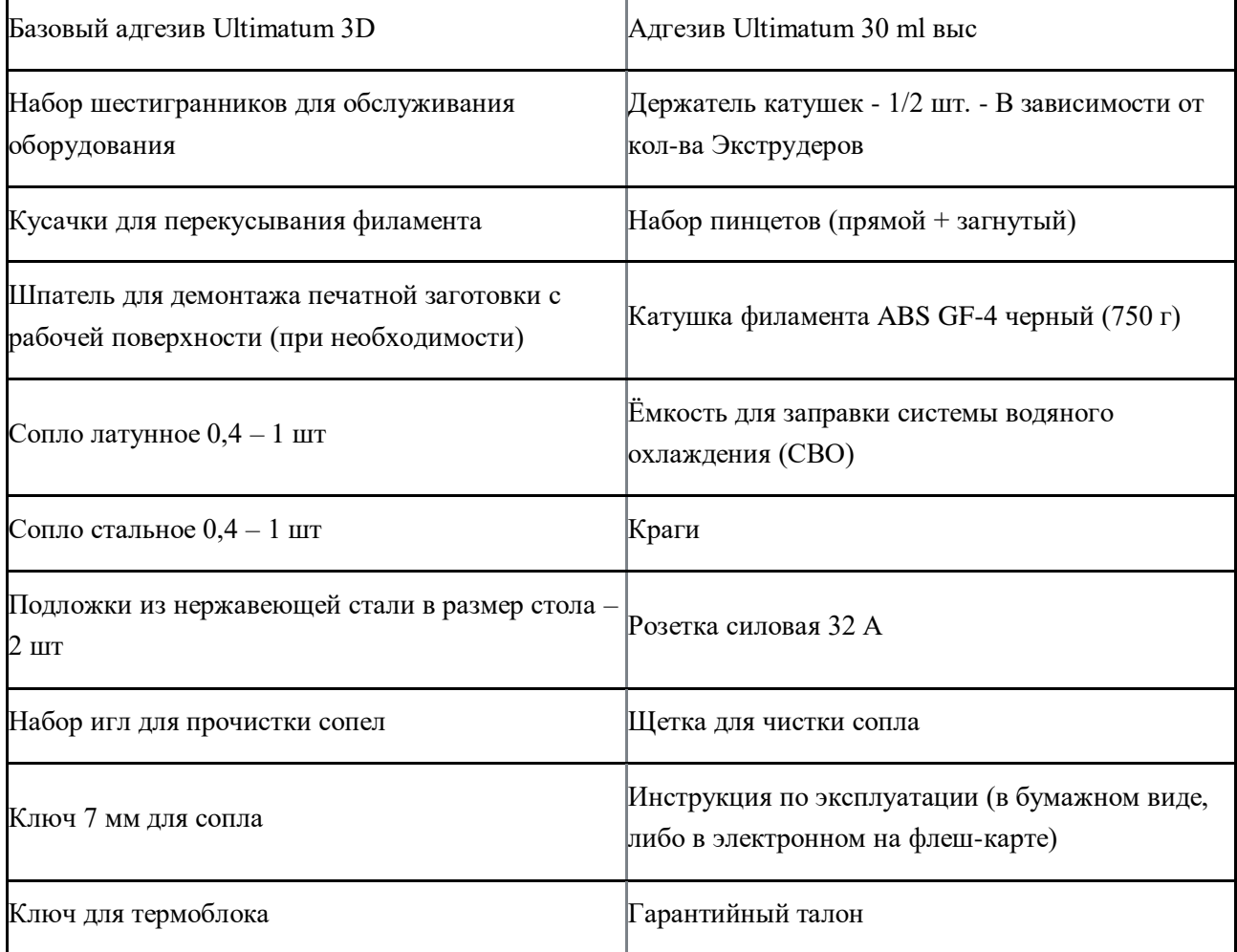

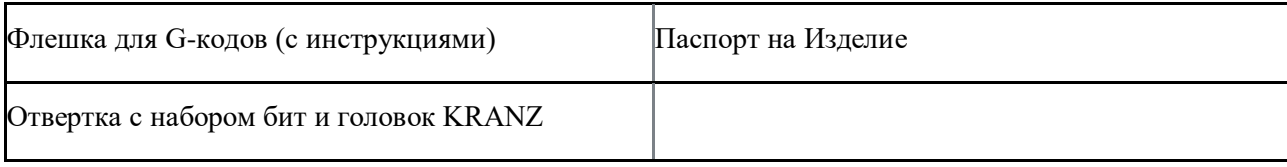

<span id="page-10-0"></span>1.7 Основные элементы Изделия

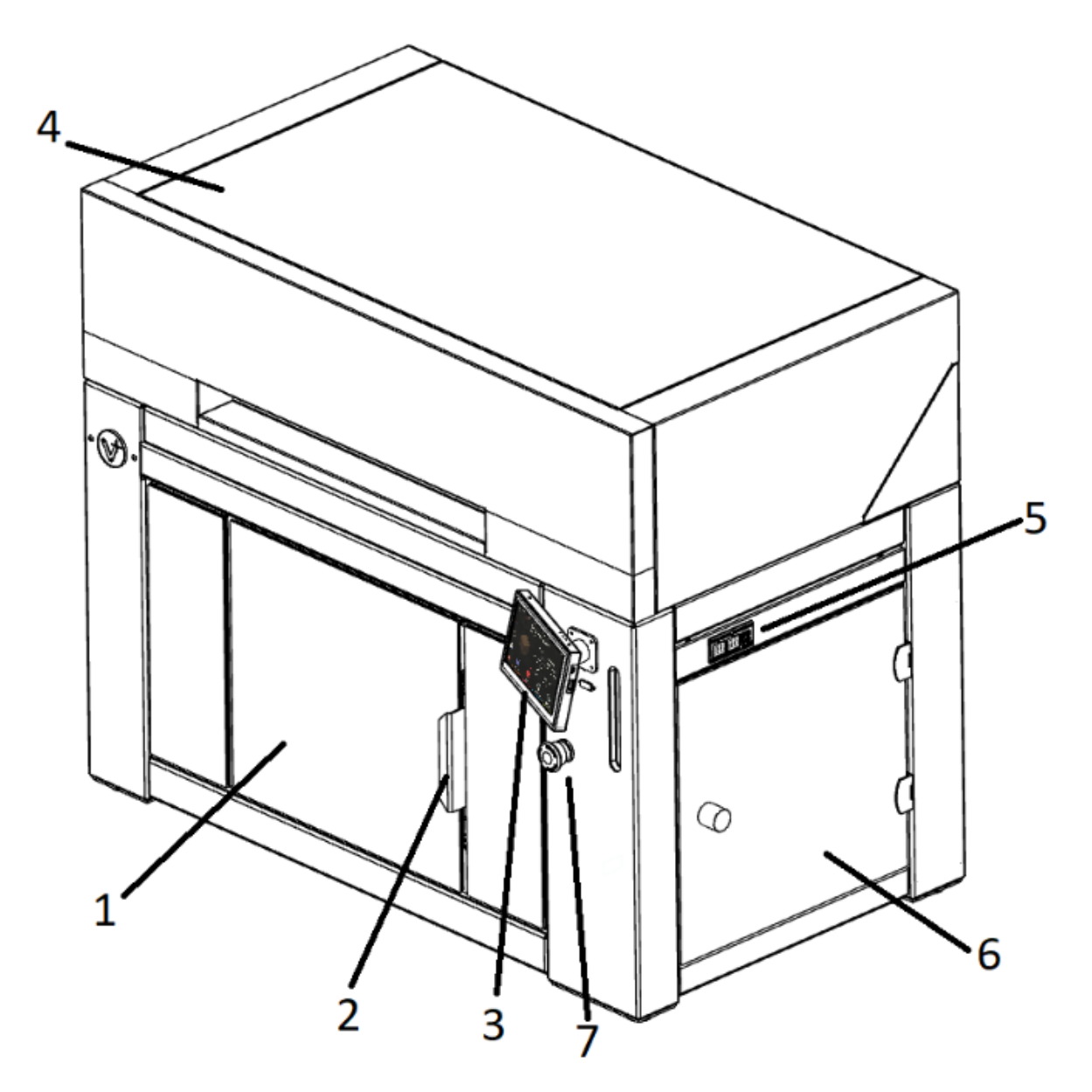

1 – Передняя дверца со смотровым окном; 2 – Ручка передней дверцы; 3 – Экран управления 3Dпринтером; 4 – Верхняя крышка; 5 – Экран управления сушильной камерой; 6 – Встроенная сушильная камера; 7 – Кнопка экстренного отключения

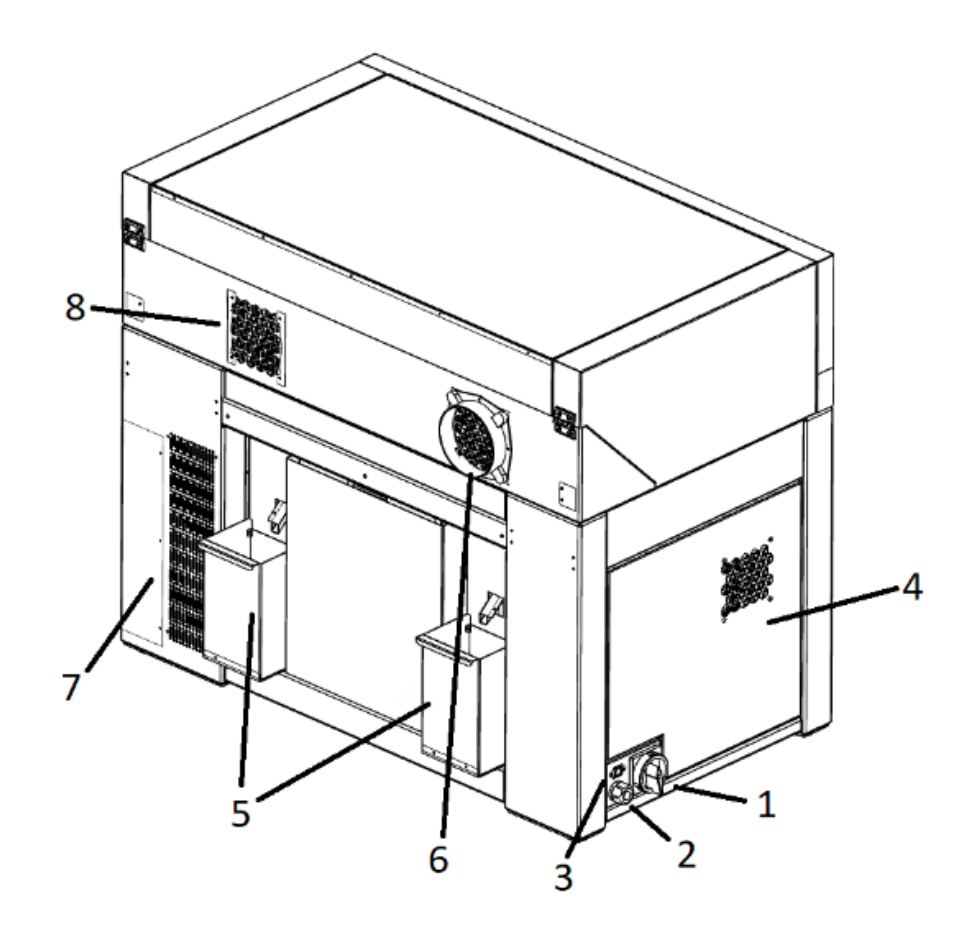

1 – Пусковой выключатель; 2 – Муфта провода питания; 3 – LAN разъём; 4 – Блок управления; 5 – Система сброса и контейнер сбора излишков филамента; 6 – Задний вентилятор работающий на выдув; 7 – Сервисная крышка системы обдува печати; 8 – Вентилятор работающий на вдув.

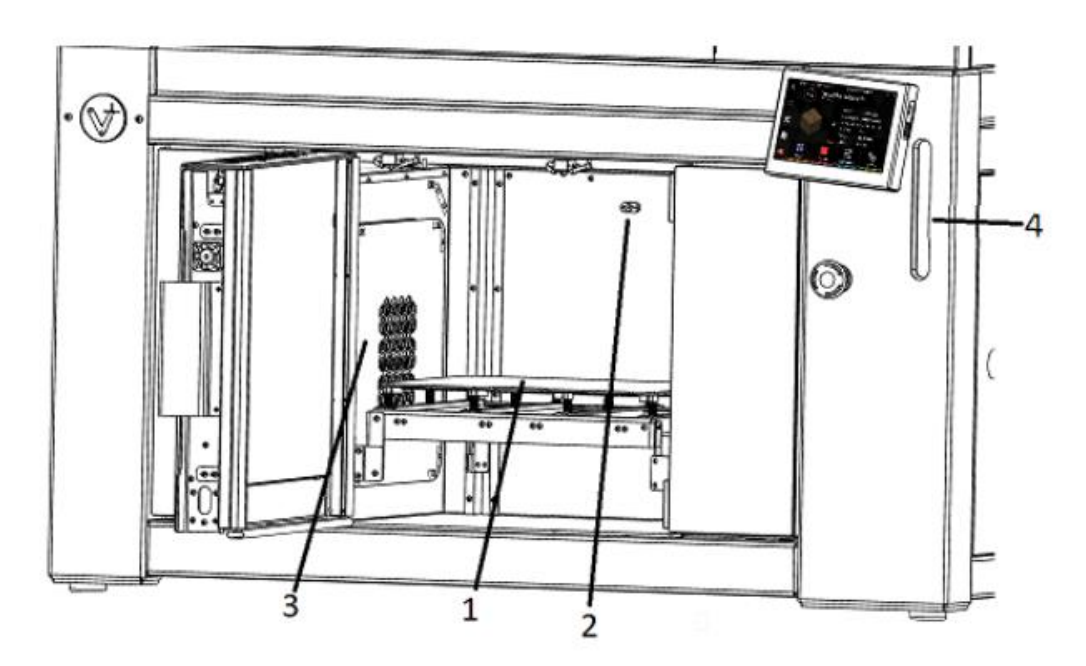

1 – Рабочая платформа ( нержавеющая подложка); 2 – Датчик температуры внутри камеры; 3 – Нагреватель термокамеры (внутри установлены ТЭН и крыльчатка); 4 – Смотровое окно СВО.

# <span id="page-12-0"></span>1.8 Экструдер

Конечный вид изделия зависит от его исполнения. Ниже представлена версия с 1 печатающей головкой.

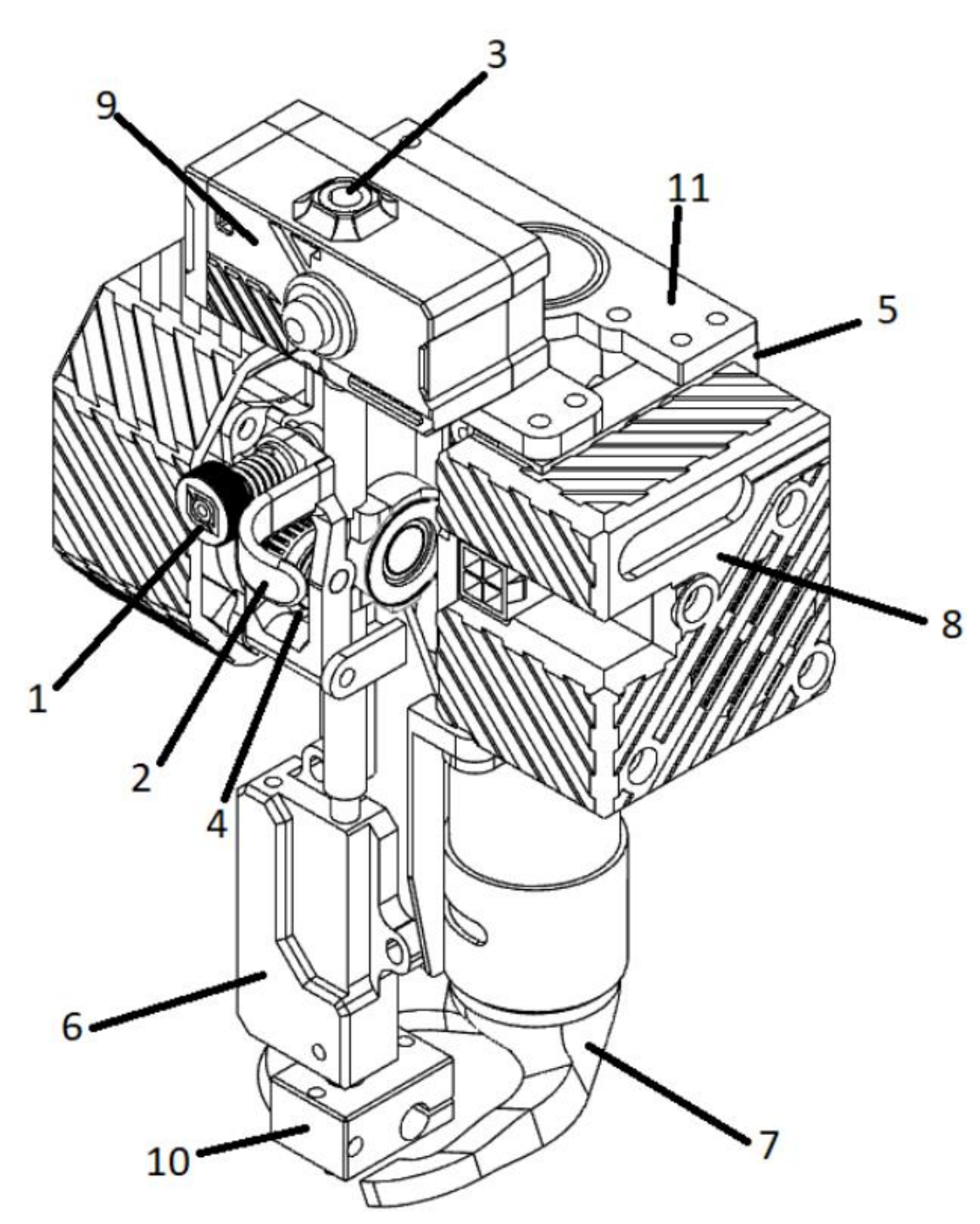

1 – Барашек регулировки прижима филамента; 2 – Откидной рычаг прижима филамента; 3 – Входной канал экструдера; 4 – Подающее зубчатое колесо; 5 – Датчик автокалибровки; 6 – Система водяного охлаждения; 7 – Система отжига/обдува модели; 8 – Кожух расширительной платы; 9 – BTT Сенсор; 10 – Термоблок; 11 – быстроразъемное соединение.

<span id="page-12-1"></span>1.9 Список поддерживаемых команд

При работе с изделием используется набор команд языка программирования G-code. Список команд представлен в таблице 1. Подробную информацию и примеры использования команд можно найти на сайте [marlinfw.org/meta/gcode.](https://marlinfw.org/meta/gcode/)

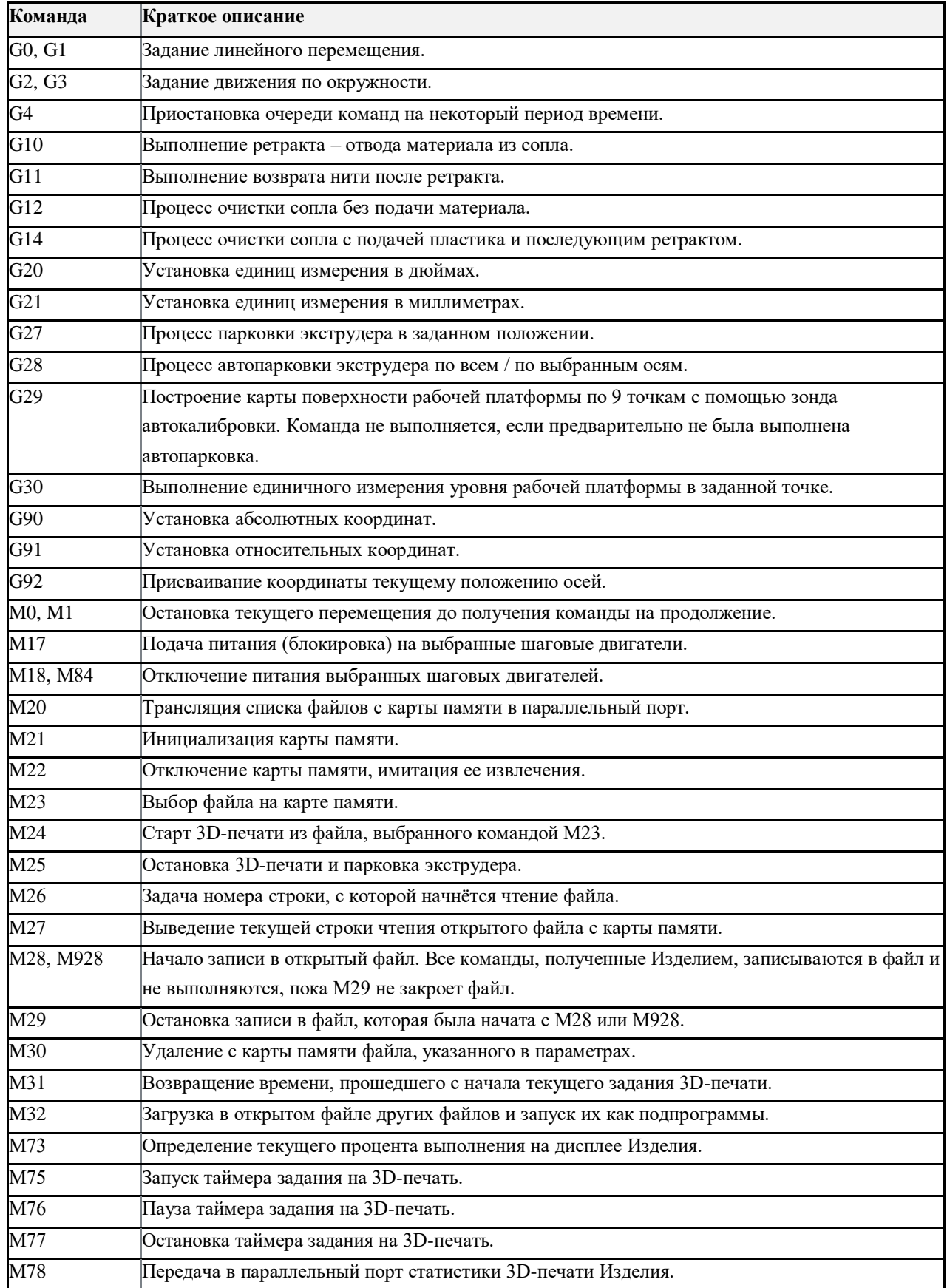

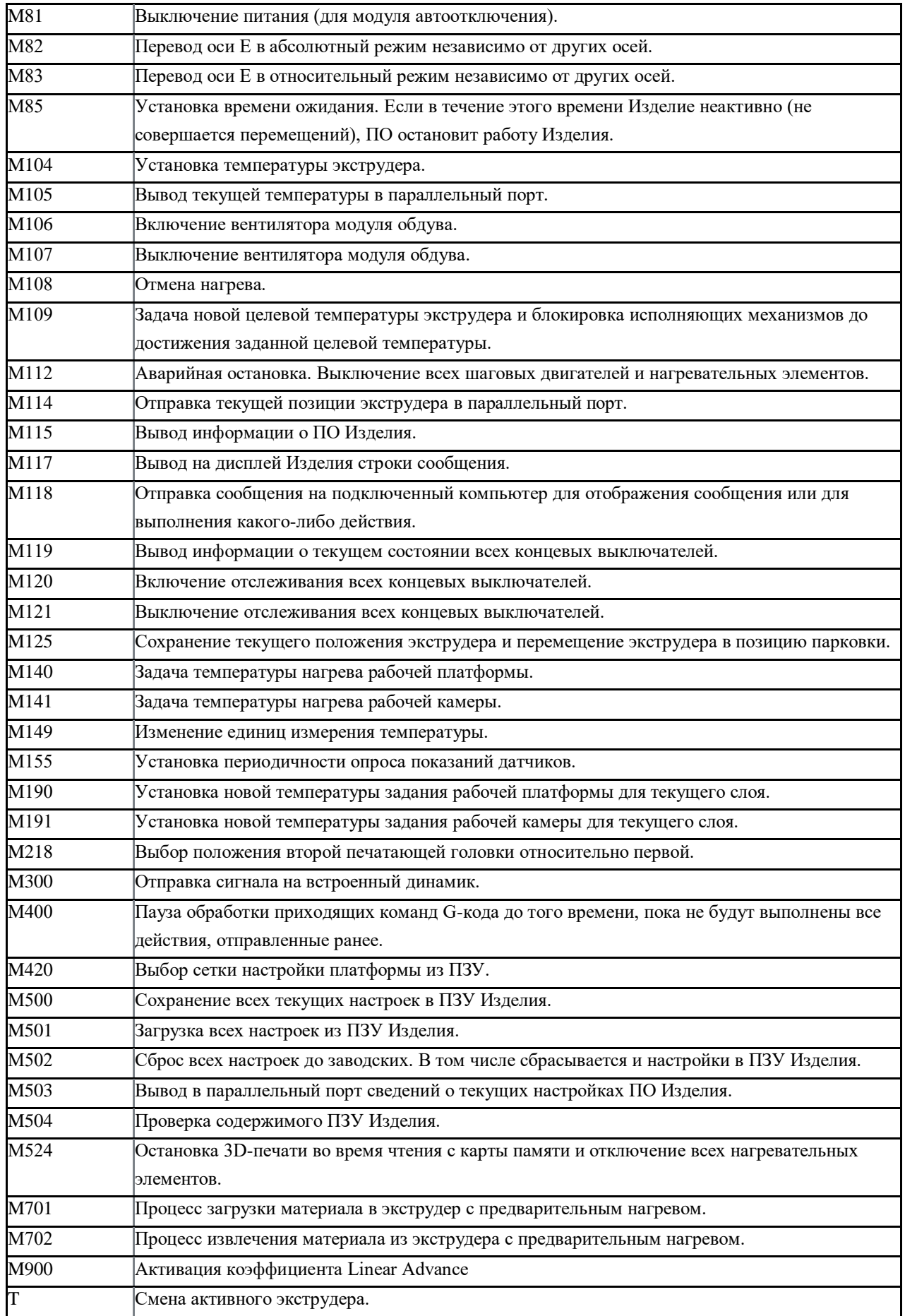

# **2. МОНТАЖ ИЗДЕЛИЯ**

Правильная установка Изделия является залогом его качественной и безопасной работы. Подготовку рабочего места стоит осуществлять заранее, перед непосредственной установкой Изделия.

# <span id="page-16-0"></span>2.1 Требования по размещению

Рабочее место для размещения Изделия должно соответствовать следующим параметрам:

- 1. Соответствие условиям эксплуатационных ограничений (см. п. 1.4);
- 2. Наличие вентиляции и возможность проветривания помещения;
- 3. Твердая горизонтальная поверхность, выдерживающая нагрузку не менее 180/200/250 кг;

4. До приезда Сотрудника компании для проведения ПНР (пусконаладочных работ) необходимо подготовить провод под 1 розеток 220-230V 50Гц с допустимой силой тока не менее 32 А, для 3D-принтеров А4 PRO и A3 PRO, либо с номинальным током 63A, для 3D-принтеров A2 PRO. Рекомендуем использовать провод ПВС 3х4 (ГОСТ 7399-97). Необходимо оставить запас провода для монтажа розетки (Поставляемой с оборудованием). В сети обязательно использование УЗО с правильно подобранным порогом срабатывания;

5. Отсутствие в непосредственной близости от Изделия легковоспламеняющихся предметов и материалов;

6. Наличие зазора до стен от Изделия. От левой стенки – не менее 10 см, от задней – не менее 15 см, от правой – не менее 30 см, от верхней – не менее 50 см.

ВНИМАНИЕ! После транспортировки по улице, оставьте распакованное изделие на подготовленном рабочем месте не менее чем на 12 часов. Не включайте Изделие в сеть преждевременно.

# <span id="page-16-1"></span>2.2 Подключение к электросети

1. Убедитесь, что сняты все транспортировочные детали и стяжки. Стяжки присутствуют на всех ремнях и отмечены яркой лентой. Фиксация также предусмотрена на направляющих оси Z под линейными подшипниками рабочей платформы и тоже помечена яркой лентой;

2. Перед подключением убедитесь, что пусковой выключатель на левой стороне находится в положении «0»;

3. В комплекте с Изделием поставляется розетка кабельная типа 232EC6, ее необходимо подключить в сеть питания 220-230 Вт с диф. автоматом 32А, для 3D-принтеров А4 PRO и A3 PRO, либо дифференциальный выключатель с номинальным током 63A, для 3D-принтеров A2 PRO.

4. Подключите кабель питания к разъему;

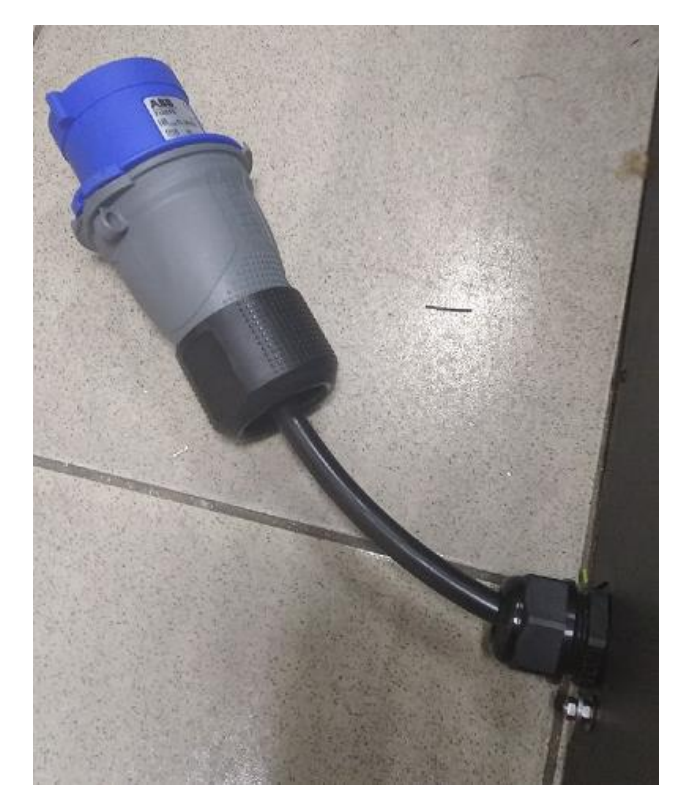

ЗАПРЕЩЕНО: Использовать Изделие в сетях, не соответствующих нормам электробезопасности. ЗАПРЕЩЕНО: Подключать Изделие к розеткам без заземления.

# **3. ИСПОЛЬЗОВАНИЕ ПО НАЗНАЧЕНИЮ**

# <span id="page-18-0"></span>3.1 Графический интерфейс

После включения Изделия на дисплее появится изображение с основной информацией о состоянии 3D-принтера:

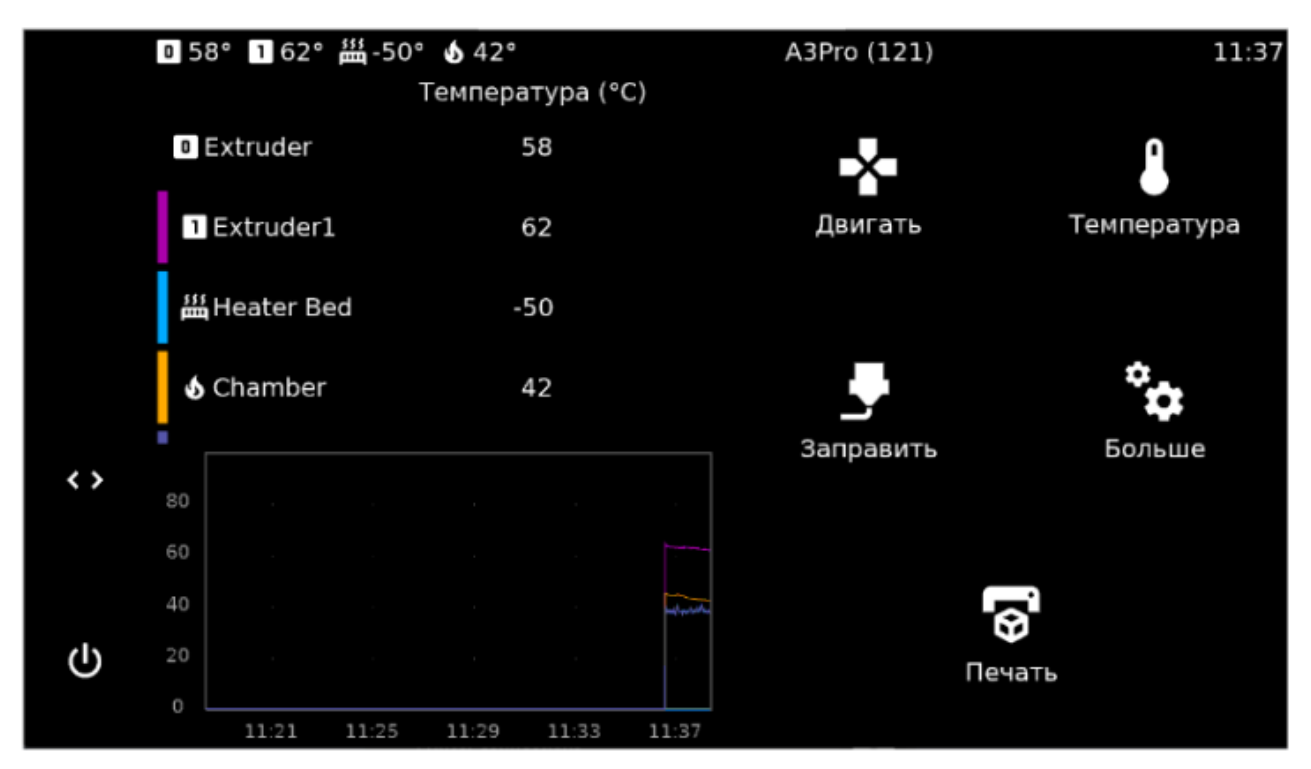

# **3.2 Подготовка и настройка Изделия**

В Изделии есть ряд элементов, требующих настройки, например, уровень рабочей платформы, сила прижима филамента в механизме и так далее. Все необходимые настройки для работы описаны в данном руководстве. Работа с интерфейсом управления описана для механического способа управления (из-за его простоты и лаконичности).

# **3.2.1 Выравнивание рабочей платформы**

Калибровка платформы необходима для равномерного нанесения материала при печати первого слоя. Во время транспортировки настройка уровня рабочей платформы может сбиться.

Перед началом работы необходимо произвести настройку рабочей платформы, которая выполнятся в два этапа. Сначала проводится грубая настройка, когда с помощью барашков настройки уровня стола платформа геометрически выставляется параллельно плоскости перемещения экструдера. В большинстве случаев этого бывает достаточно. Затем следует точная настройка, которая заключается в подборе точных значений зазоров для каждой из 12 точек, равномерно расположенных на рабочей платформе. После этого программное обеспечение 3D-принтера построит карту поверхности рабочего стола и позволяет компенсировать малейшие неровности на рабочей платформе.

# **Алгоритм точной настройки:**

- 1. Включите 3D-принтер;
- 2. Задайте команды: **«Главный экран» - «Двигать» - «Парковка» - «Парковать все»**;

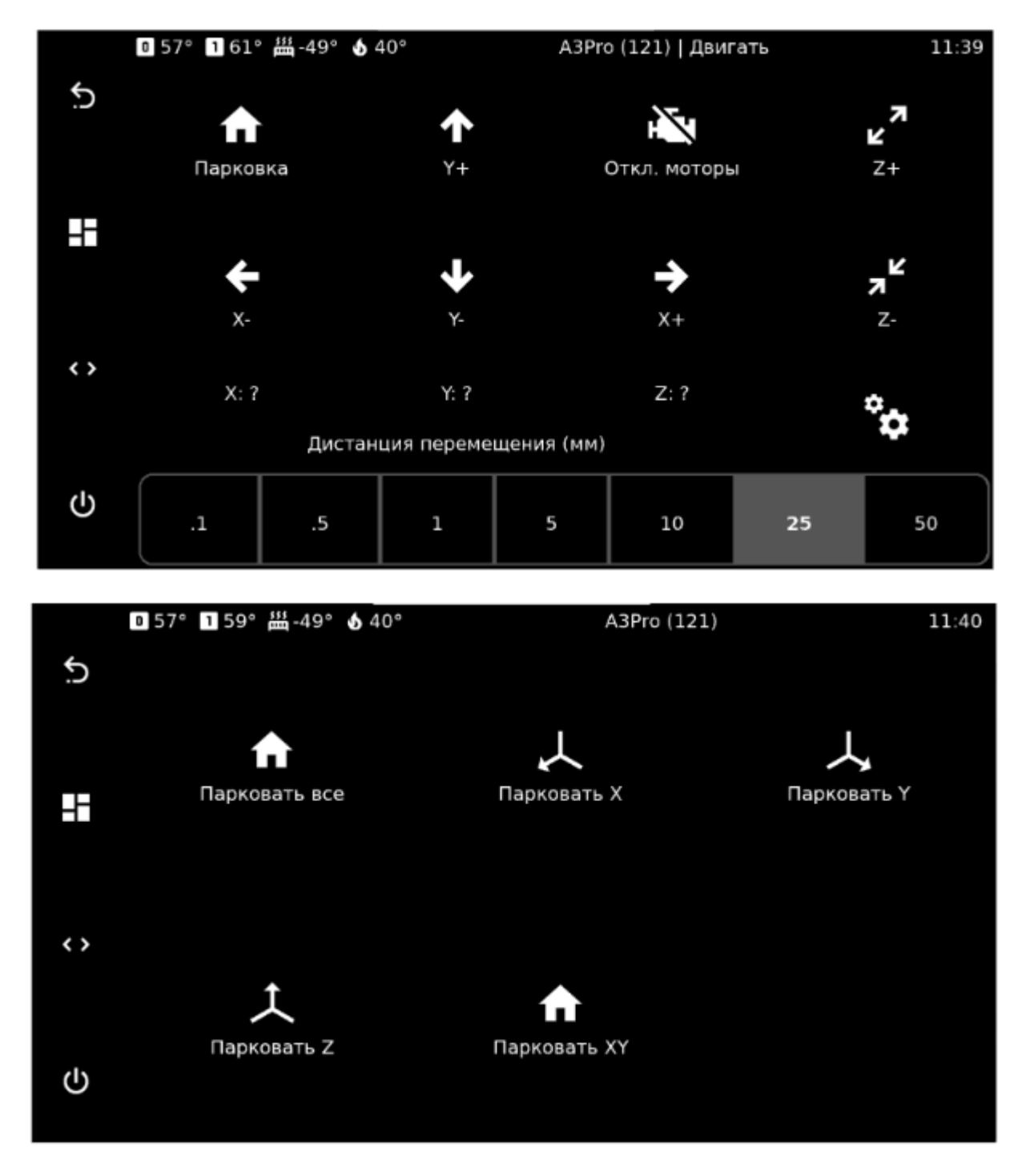

- 3. Дождитесь окончания процесса парковки 3D-принтера;
- 4. Задайте команды: **«Главный экран» - «Двигать» - «Движение по X(X+ X-)»**;

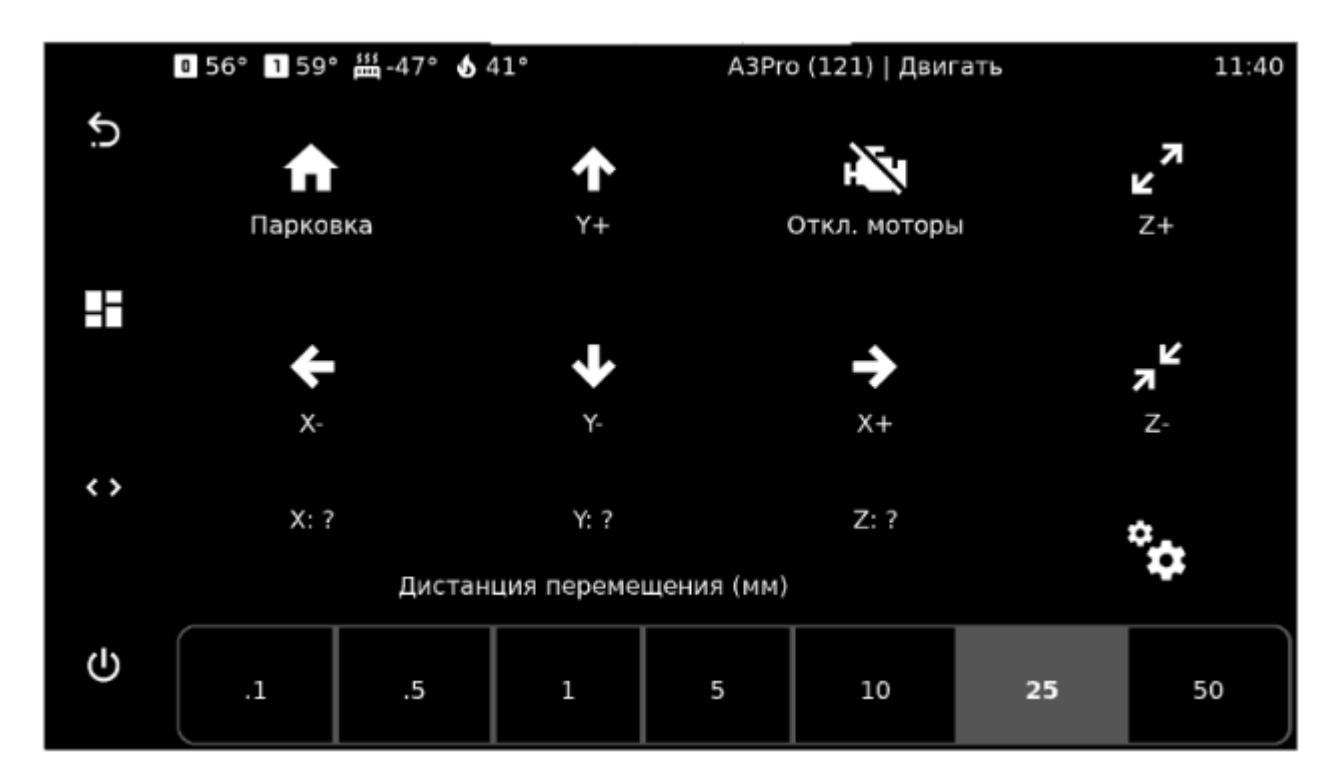

#### 5. Задайте команды: **«Главный экран» - «Двигать» - «Движение по Y(Y+ Y-)»**;

6. Используя движения по осям X и Y подведите сопло экструдера к точке опоры нагревательного стола (винт с пружиной);

#### 7. Задайте команды: **«Главный экран» - «Двигать» - «Движение по Z(Z+ Z-)»**;

8. Выставьте минимально возможный зазор между соплом и платформой так, чтобы сопло не давило на платформу. Это можно сделать используя щуп 0.1 мм или лист бумаги (толщина листа офисной бумаги плотности 80 г/м.кв составляет 0.1 мм);

9. После того как первая точка готова, опустите стол на 10 мм вниз, чтобы при перемещении, сопло не задевало стол и не повредило механическую часть оборудования;

10. Задайте команды: **«Главный экран» - «Двигать» - «Движение по Z» - «+10мм»**;

11. Теперь переведите экструдер к следующей точке опоры, используя движения по осям X и Y;

12. Повторите пункты 3-7 для всех точек опоры стола (всего 12/24/48 раз).

# **Алгоритм грубой настройки:**

- 1. Задайте команды: **«Главный экран» - «Больше» - «Сетка стола» - «Калибровка»**;
- 2. Дождитесь окончания алгоритма. Он предложит вам проходку по всем 56 координатам;
- 3. Задайте команду: **«Применить»**;
- 4. После этого 3D-принтер перезагрузится и применит сетку стола.

#### **Алгоритм настройки микрошага (Z-offset)**

В зависимости от температурных режимов работы, зазор может равномерно увеличиваться или уменьшаться. Настроить его можно как и до начала печати:

## 1. Задайте команды: **«Главный экран» - «Больше» - «Калибр.Z»**;

Стол поднимется близко к соплу, на экране активируются кнопки «поднять сопло» и «опустить сопло». Внизу экрана можно выбор дистанцию движения в миллиметрах одним нажатием.

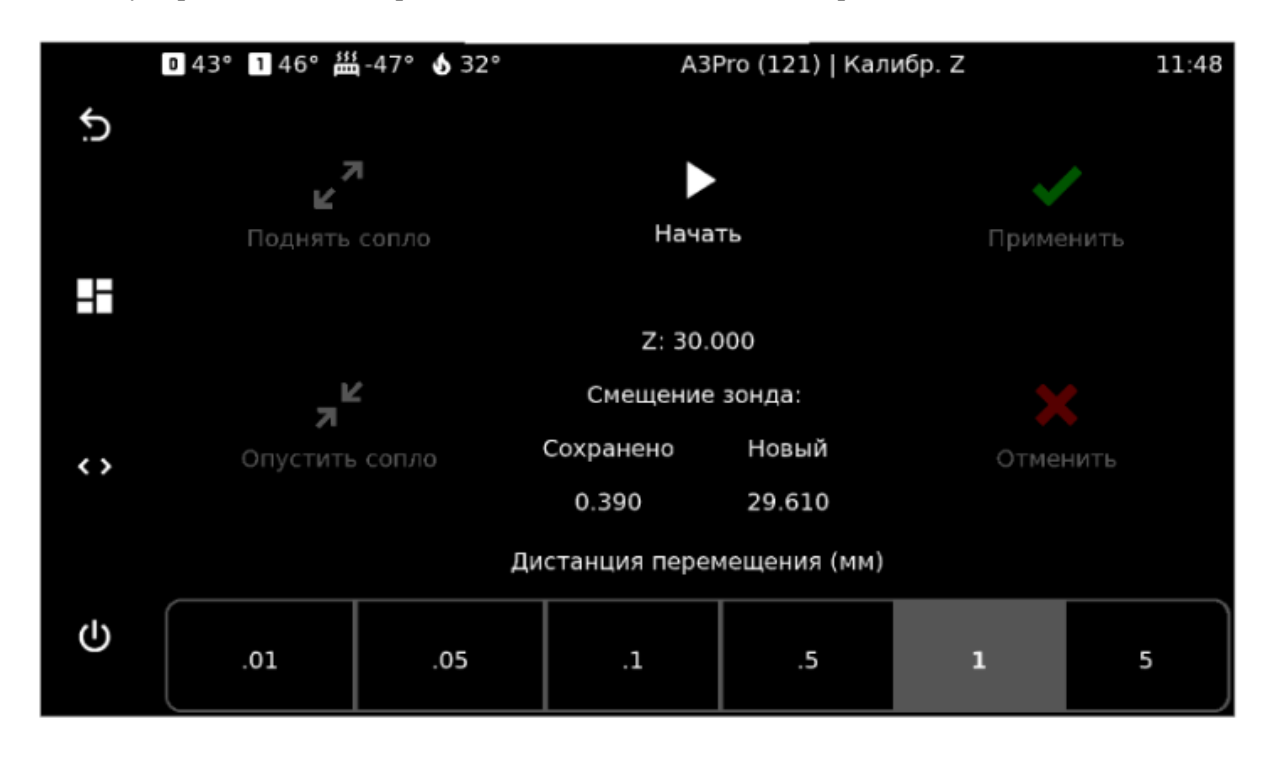

2. Возьмите лист бумаги и положите его на рабочий стол. Используя команды перемещения поднимите стол до тех пор, пока бумага не коснется первой головки. Когда мы будем проводить бумагу, она должна легко проходить между соплом и платформой, при этом должно ощущаться прикосновение с обеими поверхностями;

3. Задайте команду: **«Применить».**

#### **Результаты печати первого слоя**

Ниже приведены примеры правильной и неправильной настройки уровня платформы.

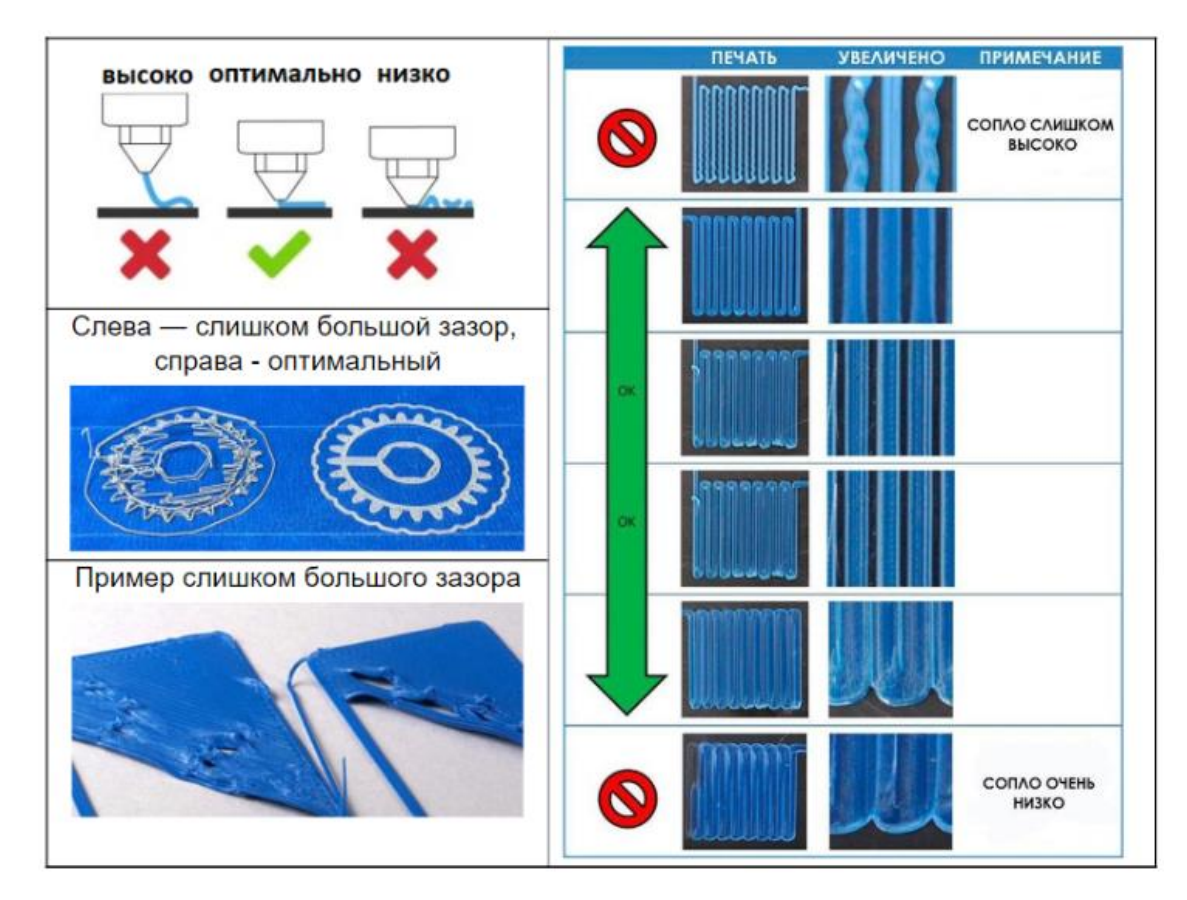

# <span id="page-22-0"></span>3.3.2 Настройка PID-регулятора.

Для управления температурой используется PID-регулятор печатающих головок. При правильной настройке он позволяет добиться более плавного поддержания температуры печати. Для его настройки используется 3 коэффициента: Kp, Ki, Kd. При разных температурных режимах коэффициенты могут отличаться. Это может привести к колебаниям температур, или недостаточному разогреву печатающих головок.

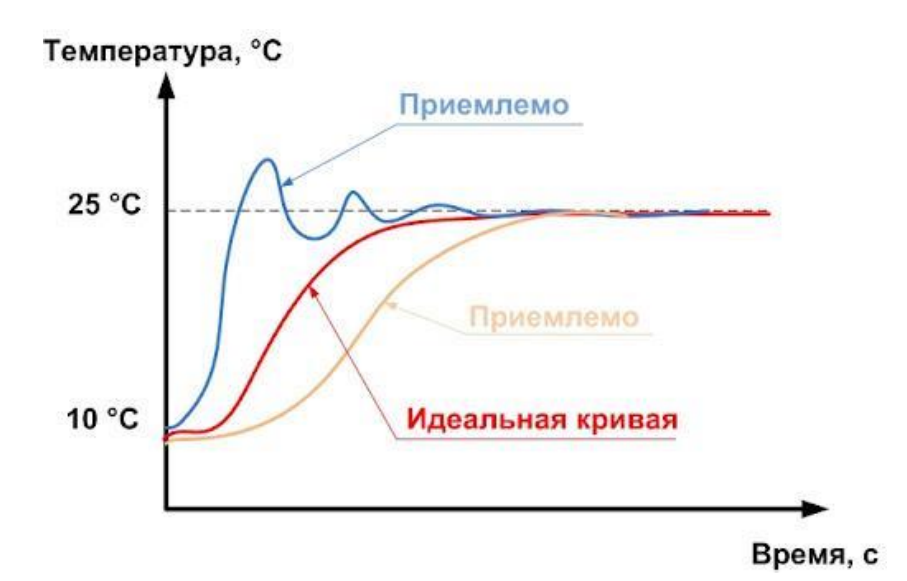

3D-принтер автоматически настраивает коэффициенты для заданной температуры экструдера. Эту процедуру рекомендуется выполнять перед изменением температурного диапазона расходного материала.

#### **Алгоритм настройки PID-регулятора:**

1. Задайте команды: **«Макросы» - «PID\_EXTRUDER1» - «Target\_temp» - «Ввести значение необходимой температуры и применить, кнопка PLAY»**;

2. 3D-принтер начнет процедуру настройки, которая занимает не более 5 минут;

3. По готовности сохраните настройки командой: **«Применить»**;

Аналогичным образом PID настраивается для второго экструдера, рабочей платформы и термокамеры.

#### <span id="page-23-0"></span>3.3.3 Смена расходного материала

3D-принтер Volgobot A\_PRO предназначен для работы с термопластичными полимерными материалами в виде нити диаметром 1.75±0.03 мм с температуройпечати до 450 ºC.

ВНИМАНИЕ! Не используйте филаменты низкого качества от несертифицированных производителей. Это может привести к нестабильной работе 3D-принтера, а также к дополнительным расходам на его обслуживание и ремонт.

Основная сложность заключается в различных температурных диапазонах расходных материалов. Поэтому для смены материалов с большой разницей рабочих температур рекомендуется заменять сопла (см. п. 4.3.2). Рекомендуем иметь отдельное сопло для WAX3D, ABS и PEEK. При замене сопла необходимо вытащить предыдущий материал и убедиться, что внутри канала его не осталось. В противном случае может возникнуть пробка в термобарьере.

#### **Алгоритм действий для смены расходного материала:**

1. Нагрейте экструдер до рабочей температуры нового материала. Уберите старый материал. Разъедините трубку большого диаметра из кабель-канала и маленького из экструдера. Старый филамент можно просто вытащить при нагретом экструдере рукой из механизма подачи или извлечь с помощью интерфейса управления: **«Главный экран» - «Заправить» - «Заправить»**;

2. Установите катушку с филаментом одним из предложенных способов: слева – сверху 3Dпринтера на подвесном кронштейне (строго рекомендуется для эластичных и мягких материалов, таких как WAX3D, FLEX); справа – в сушилке (строго рекомендуется для гигроскопичных материалов, таких как полиамид);

3. Вставьте филамент в отверстие приемника пластика;

4. Вставьте нить нового расходного материала в канал экструдера. С помощью меню подавайте филамент в экструдер и одновременно подталкивайте рукой, пока подающие колеса механизма подачи не подхватят его;

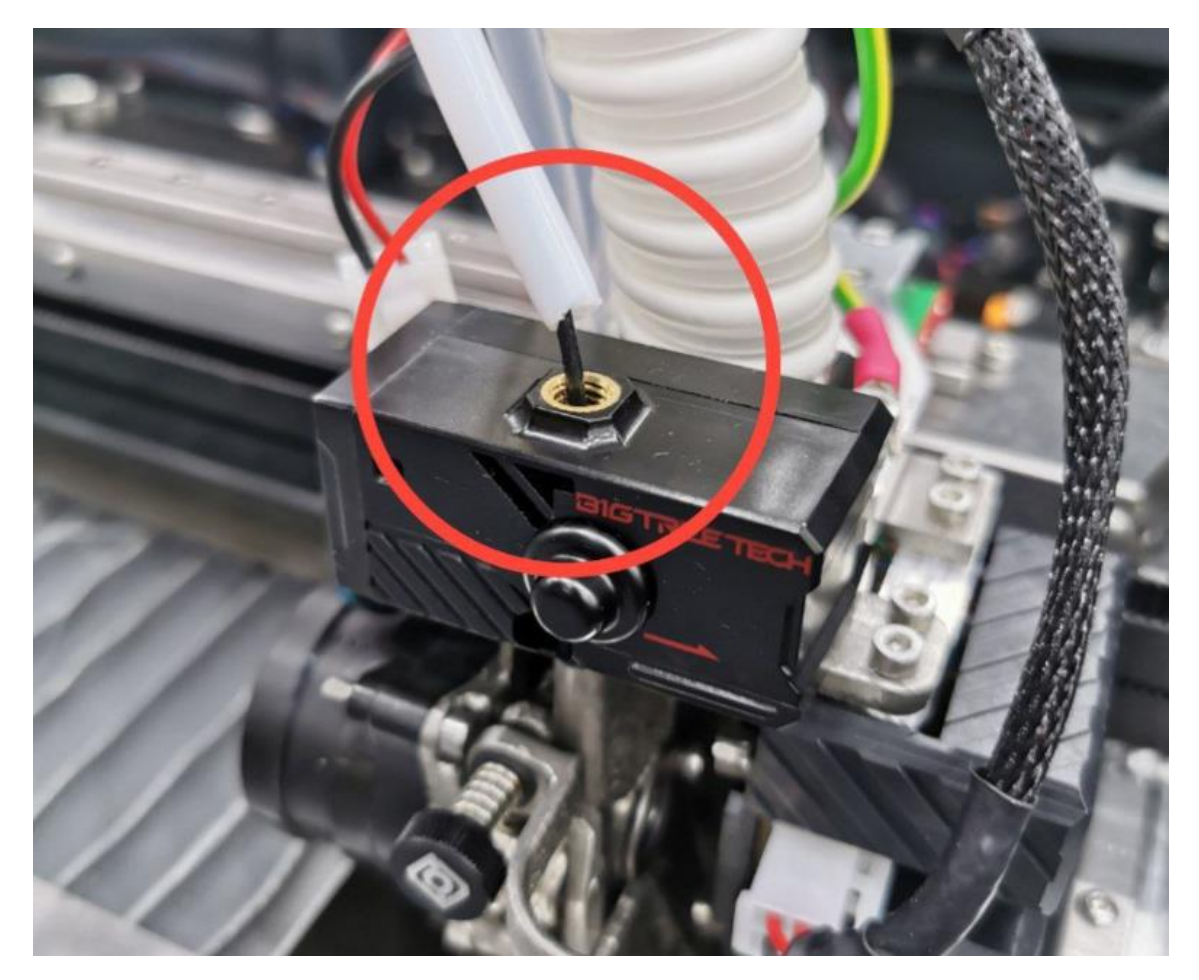

5. Задайте команды: **«Главный экран» - «Заправить» - «Заправить»**;

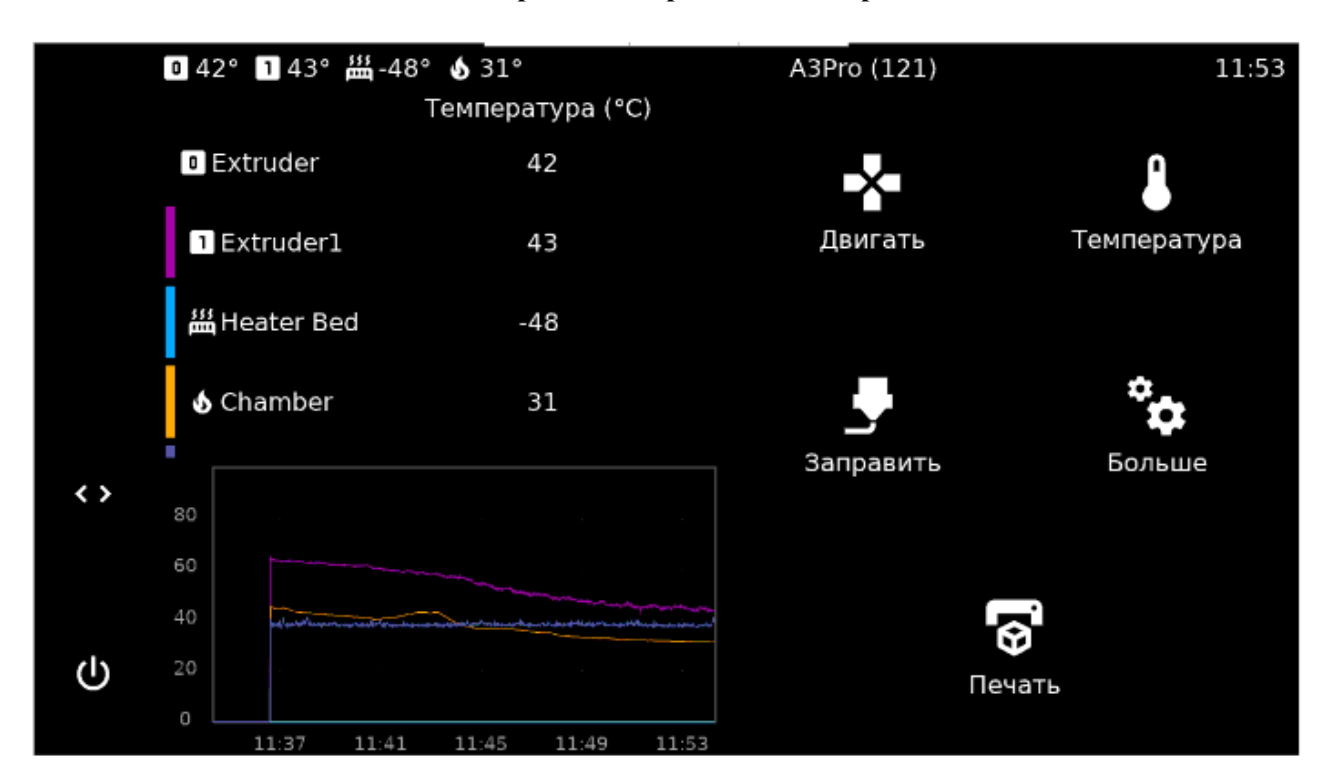

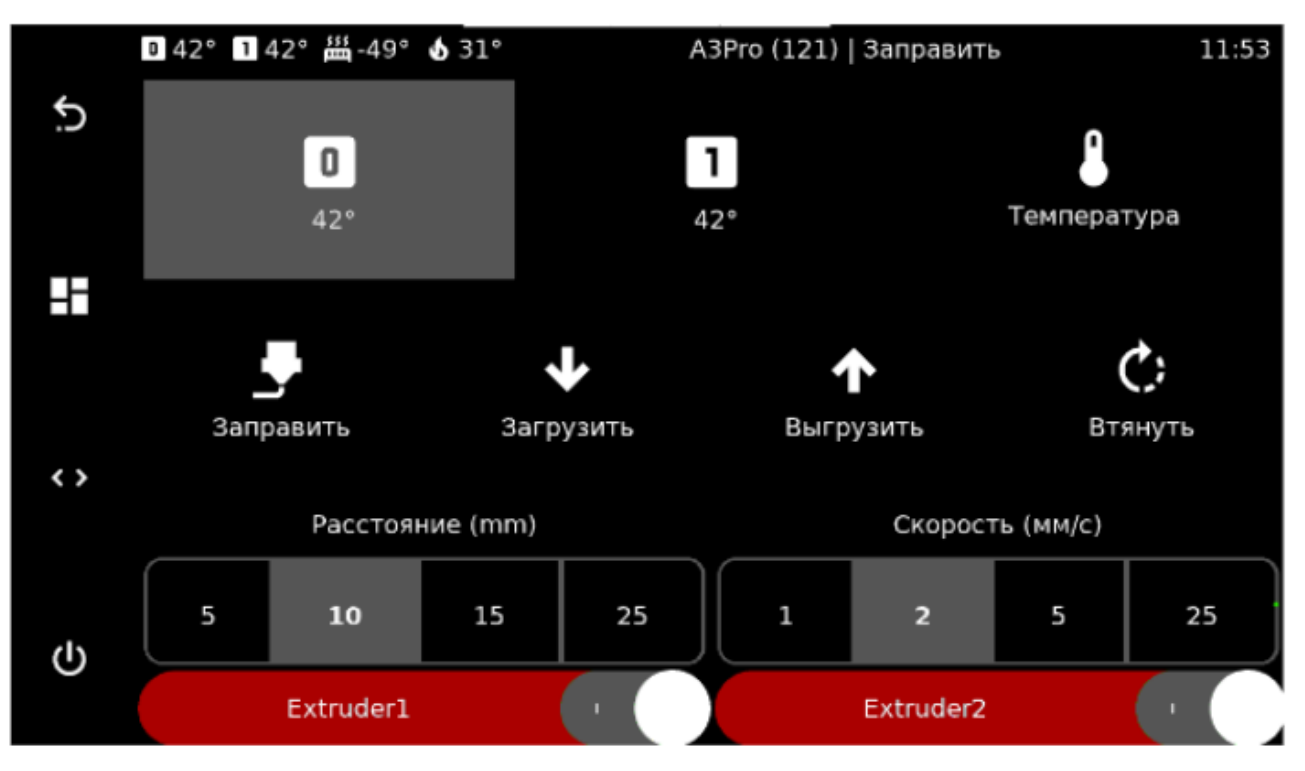

6. Подавайте материал до тех пор, пока он не начнет выходить тонкой нитью из канала сопла;

7. Уберите образовавшуюся петлю материала обратно, смотав излишек на катушку, и сомкните обратно большую трубку из кабель-канала и маленькую из экструдера.

ПРИМЕЧАНИЕ: Если после выполнения этих действий материал не выходит из сопла, возможные причины могут быть следующими:

1. Забито сопло (см. п. 4.3.2);

2. Забит канал подачи материала (см. п. 4.3.3.);

3. Неправильно настроен прижим прутка в механизме подачи (см. п. 3.2.5);

4. Возможно, новый материал уперся кончиком во вход канала или ступеньку внутри него. В этом случае лучше извлечь филамент, обрезать кончик под острым углом и вставить обратно. Если это не поможет, ослабьте прижим прутка при помощи рычага: открутите болт, прижимающий рычаг к каналу подачи пластика, и протолкните нить в термобарьер.

#### <span id="page-25-0"></span>3.3.4 Выгрузка остатка материала

Выгрузка осуществляется на рабочей температуре материала. Можно аккуратно вытянуть филамент рукой или извлечь через меню командами: **«Главный экран» - «Заправить» - «Втянуть»**.

ПРИМЕЧАНИЕ После извлечения катушки её кончик стоит зацепить за одно из боковых отверстий выполненных в бобине. Это необходимо, чтобы на катушке не образовался узел, который приведет к браку при печати в дальнейшем.

### <span id="page-26-0"></span>3.3.5 Настройка механизма подачи материала

Различные расходные материалы сильно отличаются по твердости. В зависимости от того, какой материал используется, необходимо регулировать прижим филамента барашками, указанными на рисунке ниже.

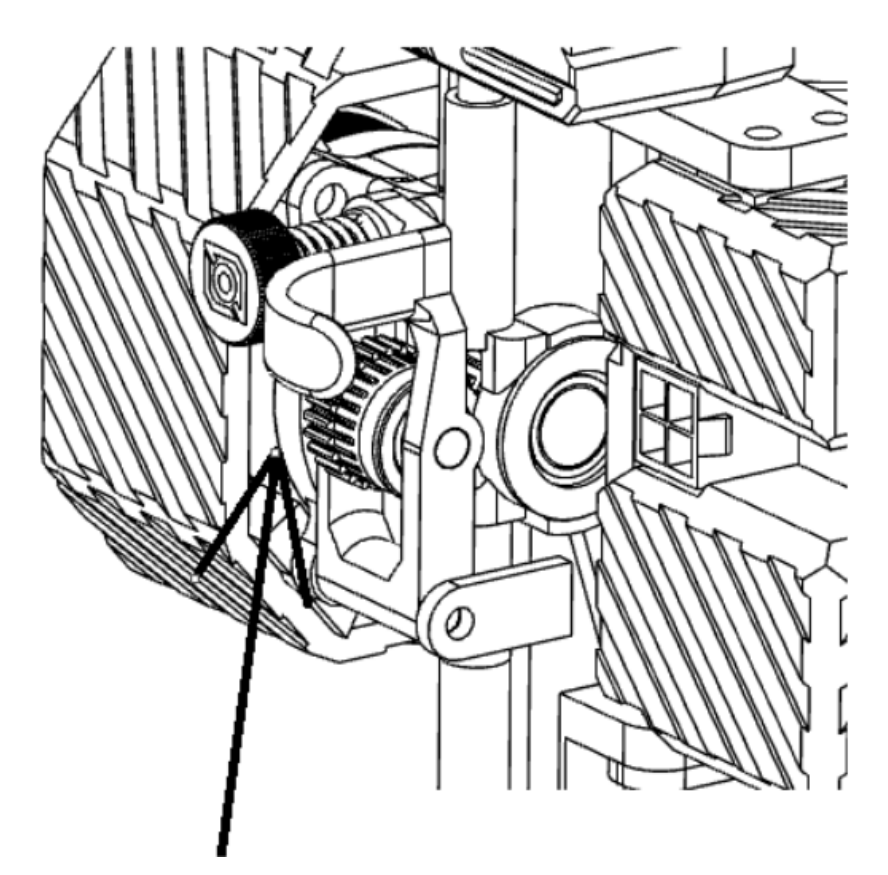

Для мягких материалов, например WAX3D, прижим стоит оставлять еле-заметным. Для термопластичных эластомеров, таких как FLEX или RUBBER, прижим меньше среднего. Для PLA, ABS – средний, для PSU, PC, PEEK – больше среднего.

Если филамент перетирается и подается в недостаточном количестве, возможно, неверно подобрана температура экструзии или прижим рычагов слишком слабый. Если филамент застревает, и на нем остается небольшая полукруглая проточка – вероятно, прижим недостаточный. Если пруток перетирается или переламывается – прижим избыточный.

При правильной настройке на филаменте должны оставаться заметные, но равномерные следы от зубчатых колес. При этом в экструдере материал должен подаваться равномерно и без проскальзывания. Следует понимать, что прижим филамента это эмпирический параметр, так как очень много зависит от плотности конкретного материала, которая отличается у разных производителей филамента.

#### 3.3.6 Настройка двухэкструдерной системы

Для того чтобы во время двухэкструдерной печати составная модель выполнялась точно и без смещений, необходимо провести регулировку взаимного расположения обоих печатающих головок.

# **Алгоритм калибровки**

1. Задайте команды: **«Главный экран» - «< >» - «SET OFFSETS»**;

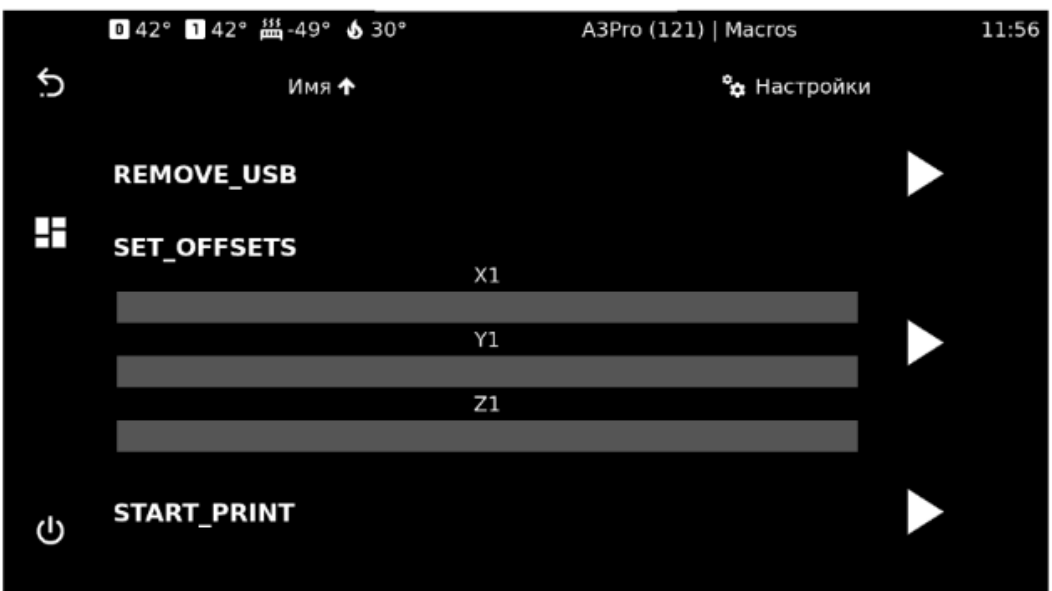

- 2. Установите значение Z1 = 0, примените командой **«PLAY»**;
- 3. Выполните команду парковки по всем осям;

4. Переключитесь на первый экструдер командой **«Заправить»**;

5. Зайдите в передвижение осями командой **«Двигать»**;

6. С помощью команд перемещения выдвиньте экструдеры в точку, ближайшую для наблюдателя;

7. Возьмите лист бумаги и положите его на рабочий стол. Используя команды перемещения поднимите стол до тех пор, пока бумага не коснется первой головки. Когда мы будем проводить бумагу, она должна легко проходить между соплом и платформой, при этом должно ощущаться прикосновение с обеими поверхностями;

8. Запомните или запишите координату оси Z, указанную на экране;

9. С помощью команд перемещения опустите стол на 10 мм, чтобы избежать столкновения сопла со столом;

10. С помощью меню переключите экструдер на вторую головку;

11. Командой подъема поднимите стол до соприкосновения, аналогично первому экструдеру. Запомните или запишите координату оси Z;

12. Вычислите значение «N». Для этого из второго значения вычтите первое;

13. Задайте команды: **«Главный экран» - «< >» - «SET OFFSETS»;**

14. Установите значение Z1 = «N», примените командой **«PLAY»**.

# <span id="page-27-0"></span>3.4 Программное обеспечение для подготовки рабочих программ

Для получения готовой детали 3D-принтер должен выполнить рабочую программу (G-code) с описанным порядком действий. Для преобразования 3D-модели в G-code используется специальное программное обеспечение (Slicer (Слайсер)), например, Cura, Repetier, Slic3r и другие. Файл G-кода может определять все параметры 3D-печати – термические, кинематические, динамические и прочие.

Компания Volgobot придерживается открытой политики в отношении используемого программного обеспечения. Поэтому 3D-принтеры Volgobot совместимы с большинством популярных слайсеров. Тем не менее, мы рекомендуем использовать Cura Firmware. Именно ее установка и настройка описаны в данном руководстве.

ВНИМАНИЕ! ИП Козенко М.Ю. (компания Volgobot) не несет ответственности за изменения и работоспособность указанного ниже программного обеспечения. Это результат работы сторонних разработчиков.

# <span id="page-28-0"></span>3.4.1 Установка CURA

Cura Firmware – это бесплатное программное обеспечение, доступно для скачивания по ссылке: <https://github.com/Ultimaker/Cura/releases?page=2>

Советуем установить версию 5.4.0. Она является одной из самых стабильных версий, и поддерживает все наши профили пластиков из комплекта.

# <span id="page-28-1"></span>3.4.2 Настройка профиля Изделия

После того как вы скачали и установили Cura (можно выбрать русский язык), вам будет предложено «Создать принтер».

# **Тип принтера:** Custom 3D printer

**Название:** Рекомендуется для каждого физического 3D-принтера создавать отдельный профиль, поэтому советуем указать название и серийный номер

#### **Настройки принтера:**

X(ширина): 300/420/500

Y(глубина): 210-250/300/420

Z(высота): 210/300/500

Нагреваемый стол – да

Подогреваемый объем печати: да

Вариант G-code: Kliper

Кол-во экструдеров: 2

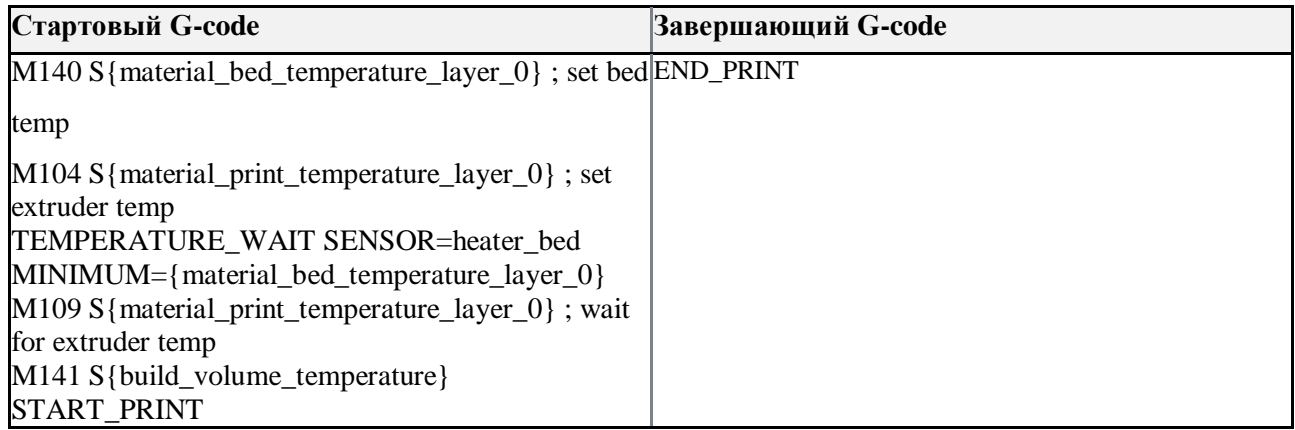

**На вкладках «экструдер 1» и «экструдер 2»:**

Диаметр сопла: 0,4 (или другой, если была произведена замена);

Диаметр прутка: 1,75

3.3.2 Установка плагина для загрузки файла G-code по Wi-Fi

Для печати необходимо установить в CURA плагин MOONRAKER CONNECTION

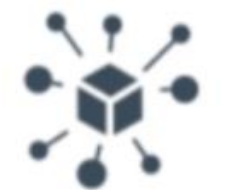

# Moonraker Connection 1.7.1

Upload and Print with Klipper via Moonraker APL

ABTOP emtrax ⊠

#### **Алгоритм установки:**

- 1. Запустите CURA;
- 2. Откройте магазин плагинов (кнопка справа сверху);
- 3. В строке поиска введите moonraker;
- 4. Откройте страницу;
- 5. Нажмите кнопку установить;
- 6. После установки перезагрузите CURA.

Далее нужно настроить плагин.

#### **Алгоритм настройки плагина:**

- 1. Запустите CURA;
- 2. Нажмите на профили принтеров;
- 3. Нажмите управление принтерами;
- 4. Перейдите в раздел управления принтерами;

5. Выберите необходимый принтер, либо добавьте новый;

# 6. Нажмите **«CONNECT MOONRAKER»**;

7. Введите в стоку Address (URL) адрес принтера в формате **«http://«ip-адрес вашего принтера»/»**;

# 8. Нажмите **«Сохранить»**;

9. Выйдите из этой вкладки и попробуйте нарезать модель и загрузить ее в ваш 3D-принтер;

10. Выполните нарезку на слои любой модели. Справа внизу нажмите на стрелочку вниз и выберите **«Upload to…»**;

11. Загрузите модель в 3D-принтер. Задайте название файла строго латинскими буквами (если задать кириллицей, то при попытке печати возникнет ошибка).

# <span id="page-29-0"></span>3.4.3 Настройка рабочих параметров

Cura предлагает различное количество настроек для печати. Для упрощения настройки, параметры разделены на группы. Чтобы скрыть или отобразить определенные настройки, перейдите в настройки интерфейса, как показано на рисунке ниже:

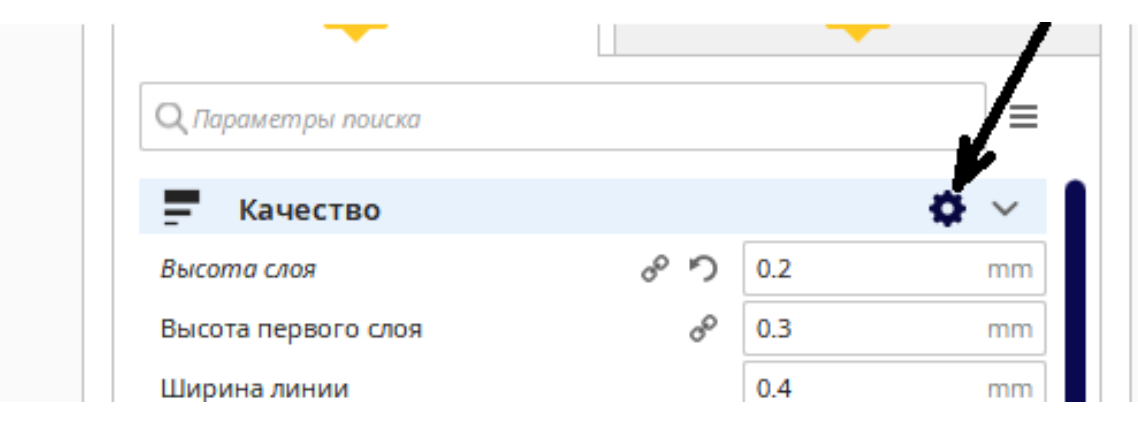

Актуальные параметры печати можно уточнить у производителей расходных материалов. Основные параметры с примерными значениями указаны ниже:

### **Качество**

Высота слоя: 0,2 мм

*Рекомендации:* Для определения оптимальной высоты слоя необходимо диаметр сопла разделить пополам. Например, сопло = 0.4, оптимальная высота слоя = 0.4/2=0.2. Отметим, что при таком сопле печатать можно в пределах от 0.1 до 0.3.

Высоту первого слоя рекомендуем всегда ставить равным «высоте слоя» или на 0,1 мм больше.

#### **Стенки**

Толщина стенки: 0,8 мм

*Рекомендации:* Для определения оптимальной толщины стенки необходимо диаметр сопла умножить на n. Например, сопло = 0,4, оптимальная толщина стенки = 0,4\*2=0,8 или 0,4\*3=1,2

Печать внешних стенок: нет

*Рекомендации:*

Снимите галочку с этого параметра, чтобы получить более аккуратную поверхность.

#### **Дно / крышка**

Высота дна / крышки: 0,8 мм

*Рекомендации:* Оптимальная толщина дна / крышки должна быть кратна диаметру сопла и включать как минимум 4 слоя.

#### **Заполнение**

Плотность заполнения: в зависимости от назначения детали

Шаблон заполнения: на усмотрение пользователя

Заполнение перед печатью стенок: нет

*Рекомендации:* Снимите галочку с этого параметра, чтобы получить более аккуратную поверхность.

## **Материал**

Температура для объема печати: 28 (для PLA); 60-80 (для ABS); Температура сопла: 210 (для PLA); 240 (для ABS с термокамерой); Температура первого слоя: 210 (для PLA); 240 (для ABS); Температура стола - 60 (для PLA); 100 (для ABS); Величина отката: оптимально 1,5 мм Скорость отката: оптимально 35 мм/с Температура ожидания: равна температуре сопла для каждого экструдера Величина отката при смене экструдера: 5 мм Скорость отката при смене экструдера: оптимально 30 мм/с **Скорость** Скорость заполнения: оптимально 60-100 мм/с Скорость печати внешней стенки: оптимально 30-50 мм/с Скорость печати внутренней стенки: оптимально 60-80 мм/с Скорость крышки/дна: оптимально 30-80 мм/с Скорость печати поддержек: оптимально 50-80 мм/с Скорость перемещения: оптимально 110 мм/с Скорость первого слоя: оптимально 30-40 мм/с **Перемещение** Поднятие оси Z при откате: 0,5 мм **Охлаждение** Включить вентиляторы: да Скорость вентилятора: от 40 до 100% *Рекомендации:* Чем больше детализация и чем меньше деталь, тем больше указывать значения, например: Маленькая деталь АБС: 100 Большая деталь АБС: 40 **Прилипание к столу** Тип прилипания к столу: подложка / кайма / юбка *Если кайма:* Ширина каймы: 8 мм *Если подложка:* Воздушный зазор подложки: 0.19 (для PLA), 0.18 (для ABS)

#### **Два экструдера**

#### Разрешить черновую башню: да

Размер черновой башни: 20 мм

X позиция черновой башни: 125 мм *(при изменении скорректировать параметр в настройке профиля Изделия см. п. 3.3.2)*

Y позиция черновой башни: 125 мм *(при изменении скорректировать параметр в настройке профиля Изделия см. п. 3.3.2)*

<span id="page-32-0"></span>3.4.4 Пример влияния параметров Cura на итоговую печатную модель

Идентичные модели напечатаны с различной высотой слоя. Обратите внимание, что более тонкие слои (справа налево) дают лучшее качество поверхности. Параметр **«Высота слоя»** контролирует высоту каждого отдельного печатного слоя (в мм) в программном обеспечении Cura. Действует правило: чем меньше высота слоя, тем лучше качество печати, и наоборот. Однако обратите внимание, что если установить небольшое значение высоты слоя, то печать займет пропорционально больше времени. Вам необходимо найти компромисс между качеством и скоростью печати.

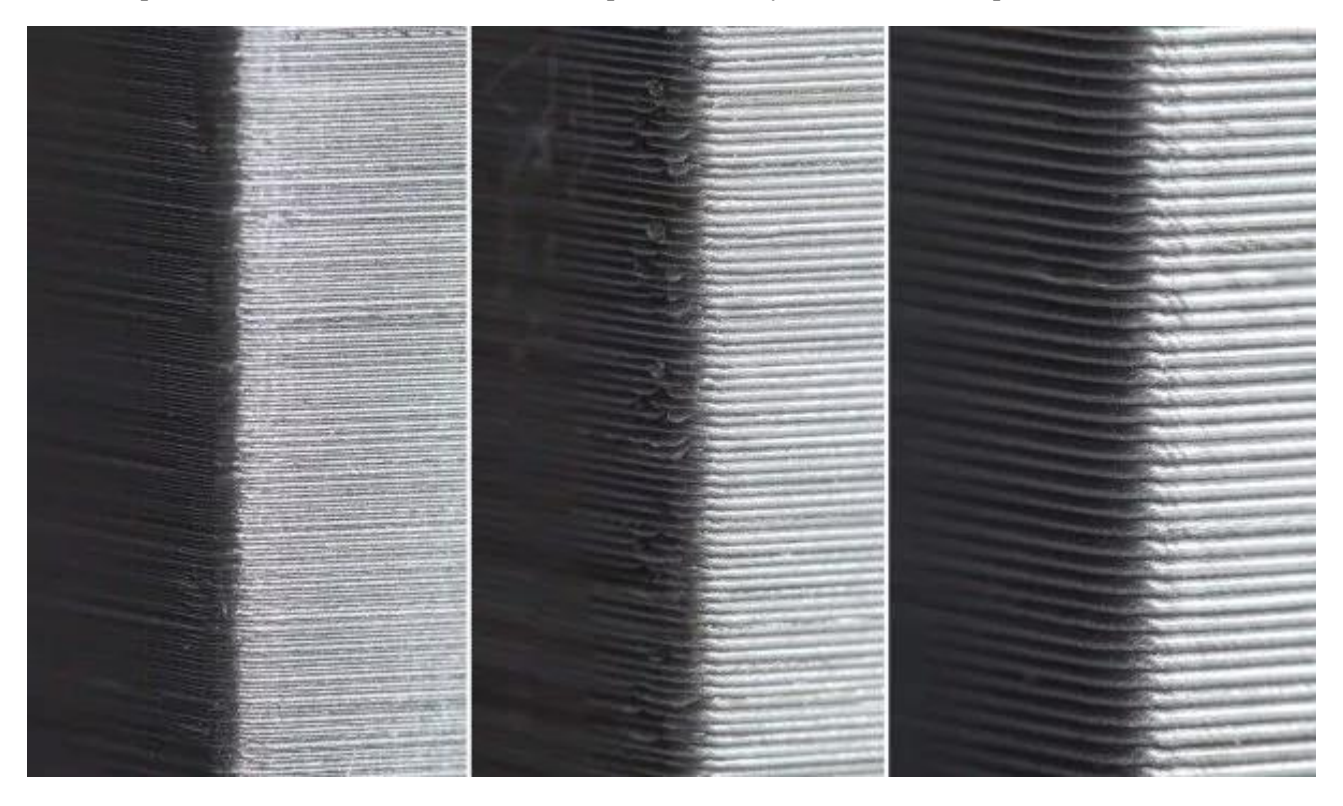

*Рекомендации:* Чтобы определить оптимальную высоту слоя необходимо размер диаметра сопла разделить пополам. Например, Диаметр сопла =0.4, оптимальная высота слоя = 0.4/2 = 0.2. Однако при таком сопле печатать можно в пределах от 0.1 до 0.3.

Высота первого слоя всегда выставляется на 0,1 мм больше, чем стандартная высота слоя.

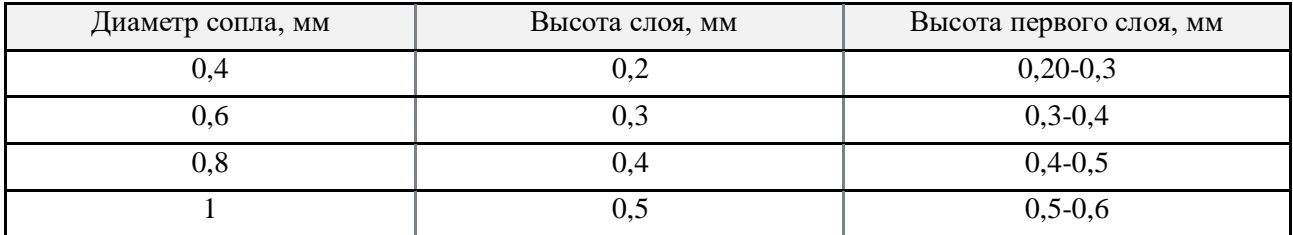

Подробнее о влиянии каждого параметра программы Cura на проявленную 3D-печать можно узнать по ссылке: [https://3dradar.ru/post/47783.](https://3dradar.ru/post/47783/)

### 3.4.5 Подготовка рабочей программы

Ознакомимся с основными элементами управления Cura.

### **Алгоритм подготовки рабочей программы:**

- 1. Загрузите 3D-модель в формате .stl;
- 2. Разместите её на рабочей области, поверните, отмасштабируйте;
- 3. Введите параметры печати;
- 4. Выберите «Нарезка на слои»;

5. По готовности выберите **«Сохранить в файл».** При сохранении наименования используйте только латинский алфавит, цифры, пробелы и точки.

Для печати двумя экструдерами необходимо иметь отдельную .stl модель для каждого из них, либо отдельно указать экструдер для поддержек, заполнения, внешнего периметра и подложек в правой части Cura в настройках.

Чтобы подготовить рабочую программу с двумя телами, загрузите все 3D-модели, совместите их по координатам, при необходимости выберите экструдеры для каждой из них с помощью кнопок в левой части экрана, а затем настройте параметры печати для каждого экструдера отдельно.

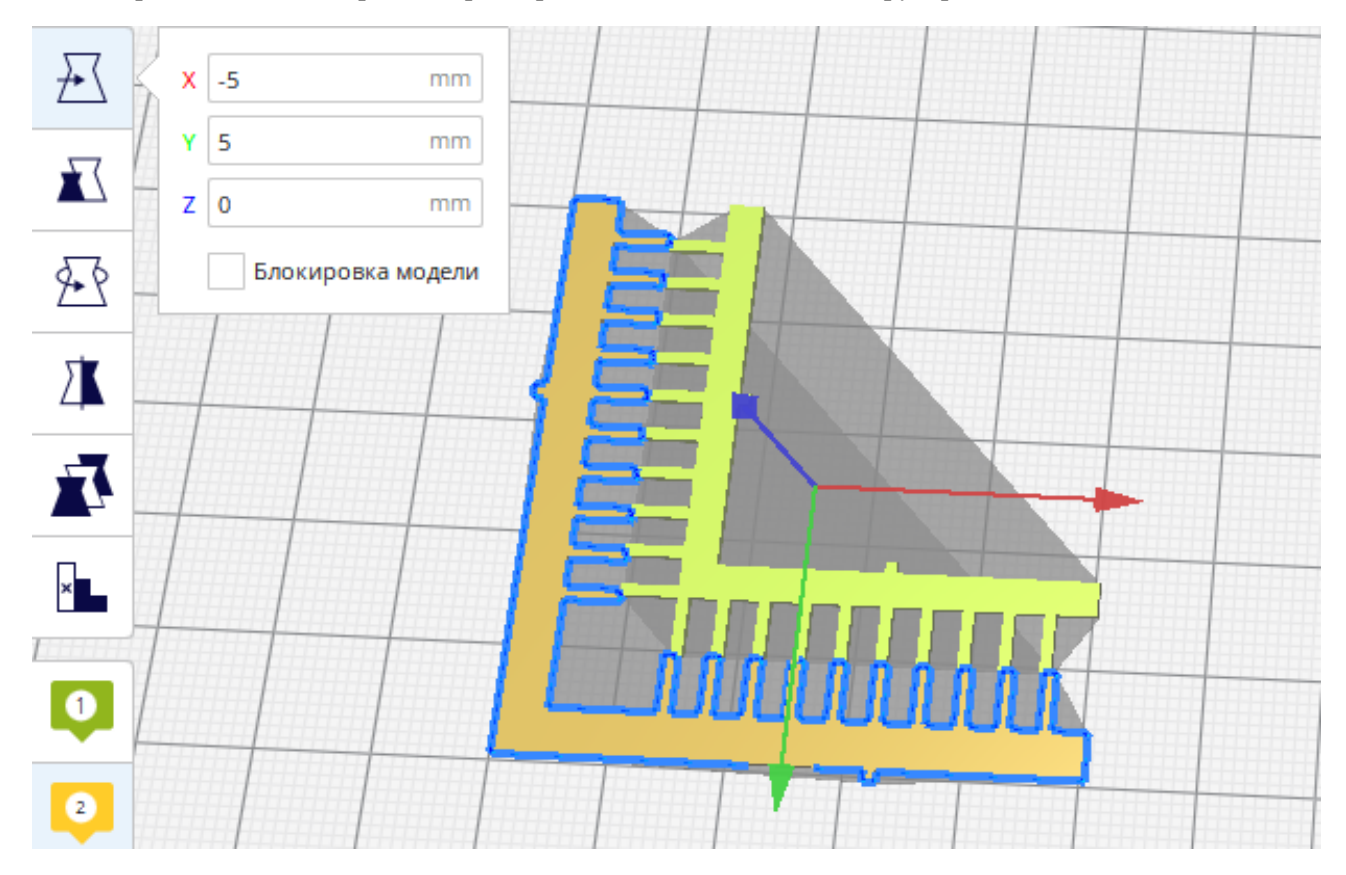

# 3.5 Запуск печати

**Алгоритм запуска печати:**

1. Подготовьте 3D-принтер к печати: очистите и выровняйте рабочую платформу, установите подходящее сопло, правильно задайте Z-OFFSET и заправьте нужный материал;

2. Выберите откуда подгрузить файл: или из внутренней памяти 3D-принтера подключенного к сети или вставьте в оборудование USB флеш-накопитель. При соблюдении условий пункта 1 запуск осуществляется через меню командами: **«Главное меню» - «Печать» - «Выбор файла/USB» - {имя нужного файла.gcode}**;

3. На экране отобразятся текущие параметры 3D-принтера, он начнет разогревать элементы и по готовности начнет печатать. В среднем на это требуется не более 10 минут.

Особое внимание стоит уделить укладке первого слоя, так как неправильная настройка платформы делает дальнейшую печать невозможной (см. п. 3.2.1). Первый слой должен быть равномерным, без комков и промежутков между уложенными нитями. Все экструдированные нити должны быть прикреплены к рабочей платформе.

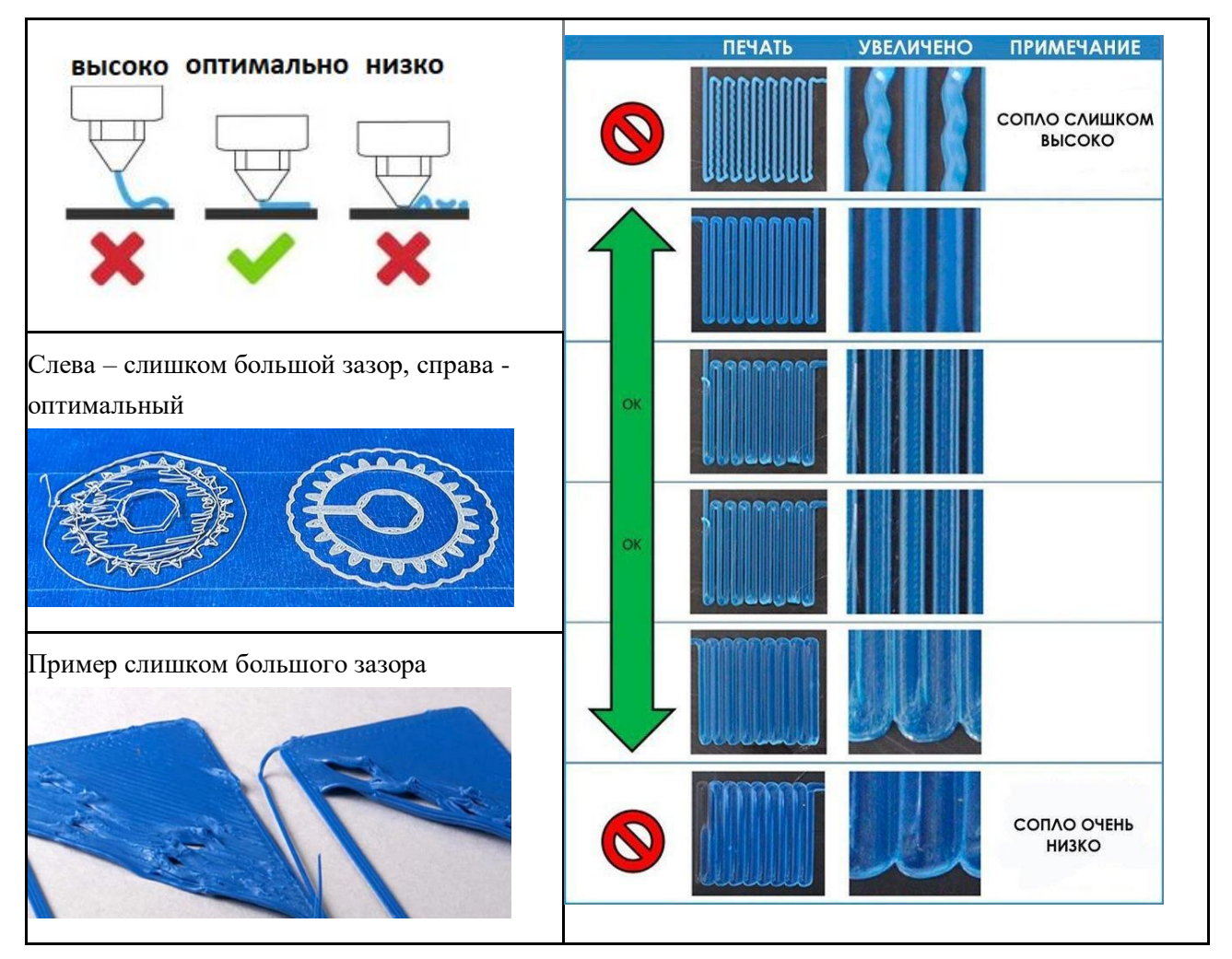

В случае использования флеш-накопителя, вставьте его, перейдите в макросы, примените макрос **«INSTALL USB»**, для того чтобы оборудование распознало накопитель.

ВНИМАНИЕ Перед извлечением накопителя, примените макрос **«REMOVE\_USB»**, во избежание потери информации с накопителя.

ВНИМАНИЕ Флеш-накопитель должен иметь имя VOLGOBOT, иначе он не будет распознан системой 3D-принтера.

# <span id="page-35-0"></span>3.6 Завершение печати

Если настройка профиля Изделия в программе подготовки рабочих программ (Слайсере) выполнена правильно, то по завершению выполнения управляющей программы 3D-принтер отключит нагрев рабочих элементов, а далее выключит электропитание (при наличии модуля автоматического отключения).

ВНИМАНИЕ! Дождитесь остывания рабочего стола до  $60^0$ С или ниже. Отделять готовую модель можно только после выполнении этого условия.

Для отделения моделей от подложек рекомендуется снимать магнитную подложку с рабочей платформы. Магнитные подложки удерживаются на нагреваемой платформе на высокотемпературных магнитах. Для того, чтобы ее снять потяните за выступ подложки вверх.

Для отделения моделей из материалов с умеренной адгезией слегка согните стальную платформу руками, чтобы отделить напечатанную модель. Для отделения деталей из материалов с высокой адгезией используйте шпатель или канцелярский нож.

После отделения напечатанной детали и очистки платформы установите её обратно на место.

ВНИМАНИЕ! Поверхность рабочей платформы должна содержаться в чистоте. Процедура очистки описана в. п. 4.3.4. Между нагревательной платформой и магнитной подложкой не должно быть грязи и остатков материала. Это может ухудшить качество печати первого слоя или привести к повреждению подложки и печатающей головки.

# **4. ТЕХНИЧЕСКОЕ ОБСЛУЖИВАНИЕ**

# <span id="page-36-0"></span>4.1 Общие указания

Техническое обслуживание 3D-принтера разделяется на ежедневное и плановое. Порядок и составляющие ежедневного обслуживания описаны в подразделе 4.3, планового – в подразделе 4.4.

# <span id="page-36-2"></span>4.2 Меры безопасности

ВНИМАНИЕ! Перед началом работ по разборке, описанных в этом руководстве, обязательно отключите Изделие от сети питания.

ВНИМАНИЕ! В Изделии имеется множество нагревающихся элементов. Некоторые операции предполагают работу с ними в нагретом состоянии. Выполняйте все действия осторожно, чтобы избежать получения ожогов.

ЗАПРЕЩАЕТСЯ: Самостоятельно разбирать и ремонтировать Изделие, за исключением случаев, описанных в данном руководстве. Все остальные работы должны выполняться в сервисном центре или на месте расположения Изделия квалифицированными специалистами от производителя.

# <span id="page-36-1"></span>4.3 Ежедневное обслуживание

Ежедневное техническое обслуживание включает контрольно-осмотровые работы и операции по очистке рабочих компонентов Изделия. Ежедневное обслуживание следует выполнять в объёме и порядке, указанных в таблице.

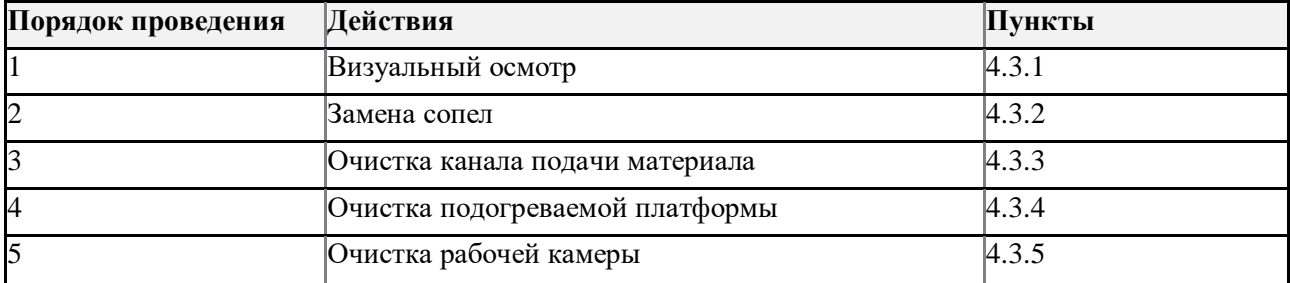

# <span id="page-36-3"></span>4.3.1 Визуальный осмотр

Визуально осмотрите Изделие. **На нем не должно быть:** 

- 1. Сколов и трещин на внутренней и внешней сторонах стекла передней дверцы;
- 2. Следов протечек охлаждающей жидкости;
- 3. Разорванных соединений проводов и трубок;
- 4. Повреждений рабочей платформы и направляющих систем перемещения.

# **При включённом Изделии должны работать:**

- 1. Экран управления;
- 2. Освещение рабочей камеры;
- 3. Вентиляторы охлаждения на правой стенке и сзади принтера
- 4. Вентиляторы нагревателей термокамеры.

Проверьте уровень охлаждающей жидкости и при необходимости долейте ее, следуя инструкции в п. 4.4.1.

### <span id="page-37-0"></span>4.3.2 Замена сопел

Сопла на 3D-принтере Volgobot CUBE 600 представлены в виде заменяемых расходных компонентов. Они производятся с учетом совместимости со стандартной моделью печатающих головок E3D™ V6. Рекомендуется использовать только проверенные сопла, приобретенные у производителя Изделия.

ВНИМАНИЕ! ИП Козенко М.Ю. (компания Volgobot) не несет ответственности за использование сменных сопел, приобретенных у сторонних поставщиков.

Процедура замены сопла является стандартной и может потребоваться в следующих случаях:

- 1. Изменение уровня детализации печати;
- 2. Изменение температурного диапазона работы сопла;
- 3. Замена засорившегося или поврежденного сопла;
- 4. Замена изношенного сопла в результате использования абразивных филаментов.

Сопла доступны в различных исполнениях, основные из которых приведены в таблице. Приобрести сопла можно у изготовителя Изделия или его официальных дистрибьюторов.

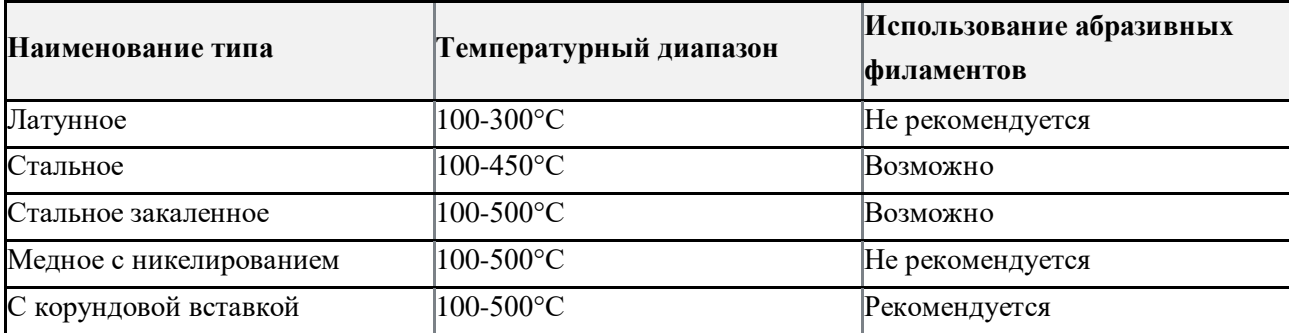

По умолчанию на печатающие головки устанавливаются сопла с внутренним диаметром 0,4 мм.

#### **Алгоритм замены сопла:**

1. По умолчанию на печатающие головки устанавливаются сопла внутренним диаметром 0,4 мм. Для замены нагрейте сопло до рабочей температуры находящегося в нем материала, выполнив команду **«Меню» - «Температура» - <ВЫБОР ЭКСТРУДЕРА>**;

ВНИМАНИЕ! Нельзя использовать ключ или зажим для проводов печатающей головки, это может привести к поломке устройства.

2. Аккуратно закрепите нагревательный блок с помощью разводного ключа или специального ключа (1) и выкрутите сопло с помощью битовой головки или гаечного ключа (2). Устанавливая новое сопло, закрутите его в печатающую головку до упора. При этом важно удерживать ключом положение нагревательного блока.

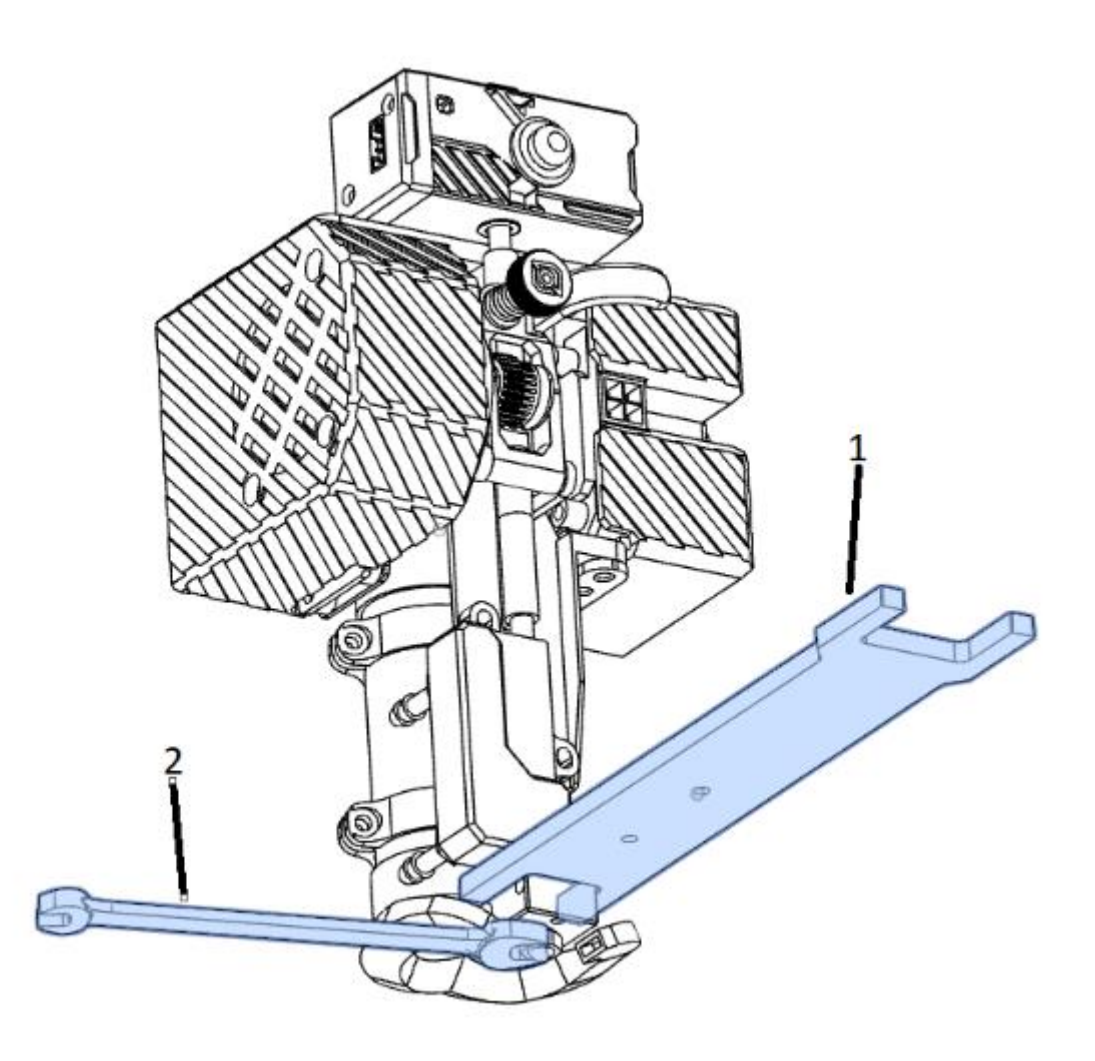

ЗАПРЕЩАЕТСЯ: Менять сопло на остывшей печатающей головке. Это приведет к её неисправности.

#### 4.3.3 Очистка канала подачи материала

Причин, по которым может происходить засорение канала подачи материала, существует достаточно много. Можно избежать этой проблемы, если использовать Изделие правильно, пользоваться качественными расходными материалами и правильно подбирать режимы работы. Однако, в процессе подбора настроек для различных видов расходных материалов, канал подачи все же может засориться. Процедура его очистки является стандартной.

Основной причиной засорения канала подачи материала является скопившийся сгоревший материал внутри экструдера. Это происходит, когда экструдер длительное время находится в нагретом состоянии, но не используется. Во избежание такой ситуации рекомендуется отключать нагрев, когда Изделие не используется. Также засорение канала может произойти, если забивается сопло.

ПРИМЕЧАНИЕ: Перед очисткой сопла рекомендуется опустить рабочую платформу, чтобы избежать повреждения рабочей платформы и обеспечить удобство доступа к экструдеру.

**Алгоритм очистки канала экструдера** (инструкция для двухэкструдерной и одноэкструдерной версий аналогична)**:**

- 1. Разогреть экструдер до рабочей температуры материала, использованного в последний раз;
- 2. Снять сопло;

3. Расслабить винт, который затягивает нагреватель термоблока, после чего аккуратно, за провода, достать картридж;

ВНИМАНИЕ: Всё может быть горячим.

4. Расслабить гужон, который держит термистор. Аккуратно достать термистор за провода;

ВНИМАНИЕ: Всё может быть горячим.

5. Пинцетом, скрутить термоблок;

6. На медном теплообменнике открутить гужон, который держит термобарьер. Дождаться охлаждения термобарьера и аккуратно выкрутить его, не повреждая резьбу;

7. Зажмите и прогрейте термобарьер. Это можно сделать промышленным феном или минигорелкой. Излишки пластика должны вытечь. После нагрева необходимо проверить очищен ли внутренний канал. Если внутри остался пластик, операцию нужно повторить. Если термобарьер чист, проведите сборку в обратном подряде.

<span id="page-39-0"></span>4.3.4 Очистка подогреваемой платформы

На платформе, после отделения от нее готового объекта, остаются пятна, разводы от клея, частицы материала, которые затрудняют последующую работу Изделия и влияют на качество получаемого объекта 3D-печати. Необходимо очищать поверхность платформы после каждого использования.

#### **Алгоритм очистки подогреваемой платформы:**

1. Очистку магнитной подложки производите аккуратно, чтобы не повредить поверхность платформы. Снимите подложку для облегчения процесса очистки. Крупные загрязнения удалите с платформы с помощью шпателя;

2. Если используется водорастворимый адгезив, промойте подложку водой и высушите перед дальнейшим использованием. При использовании адгезива на спиртовой основе, проведите очистку с помощью спиртового раствора и салфеток. Если используется нерастворимый адгезив и его снятие невозможно (например, PEI пленка или клей БФ6), подложка/пластина используется до тех пор, пока покрытия не придет в негодность;

3. Поддерживайте нагревательную платформу в чистом состоянии. Не допускайте прилипания грязи и остатков расходных материалов, адгезива или нагара. Рекомендуется периодически проводить очистку платформы с помощью спиртового раствора и салфеток.

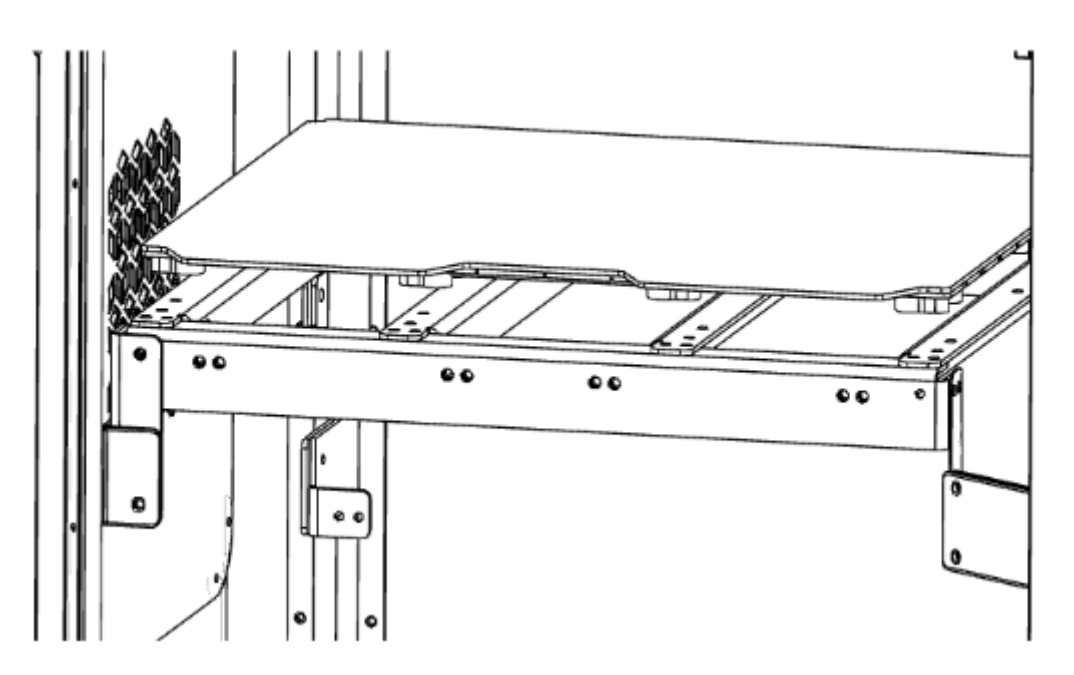

ЗАПРЕЩЕНО: Производить очистку рабочей нагревательной платформы с использованием моющих средств в разогретом состоянии!

### 4.3.5 Очистка рабочей камеры

Производить очистку термокамеры рекомендуется с помощью влажной салфетки или кисти.

#### **Алгоритм очистки:**

1. Удалите со стен и нижней части рабочей камеры пыль и остатки материала (если необходимо поднимите рабочую платформу с помощью команд в интерфейсе управления);

2. Зафиксируйте блок очистки на его посадочном месте.

ЗАПРЕЩЕНО: Производить очистку термокамеры в разогретом состоянии!

# <span id="page-40-0"></span>4.4 Плановое обслуживание

Плановое обслуживание необходимо для предотвращения поломок узлов Изделия. Регулярное плановое обслуживание помогает поддерживать работоспособность устройства Изделия. Плановое обслуживание включает в себя все операции ежедневного обслуживания.

Плановое обслуживание следует проводить в объеме и порядке, указанных в таблице ниже, с периодичностью один раз в месяц. После обслуживания необходимо проверить работоспособность системы (см. подраздел 4.5).

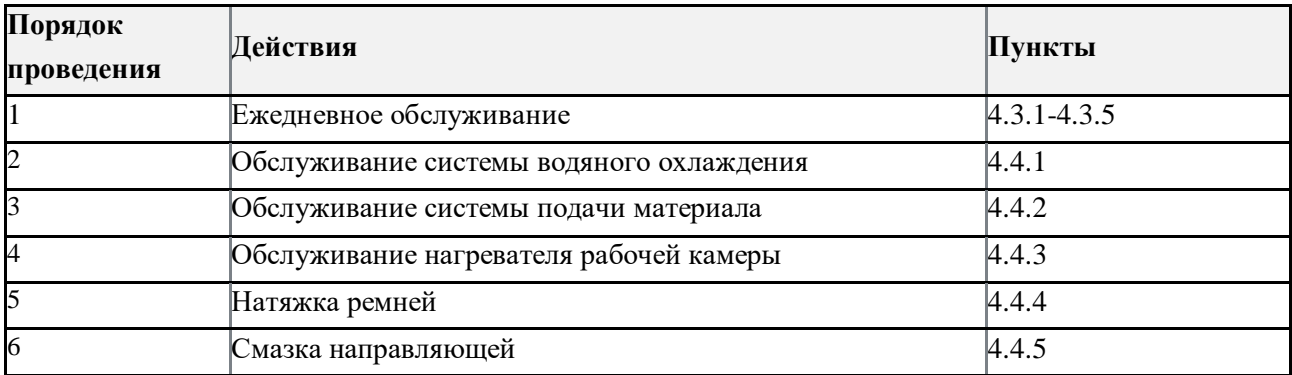

# 4.4.1 Обслуживание системы водяного охлаждения

ПРИМЕЧАНИЕ: Не забывайте контролировать уровень жидкости через специальное окошко на боковой крышке Изделия. Если уровень жидкости до нижней кромки и составляет 2 см или меньше, обязательно дозаправьте систему.

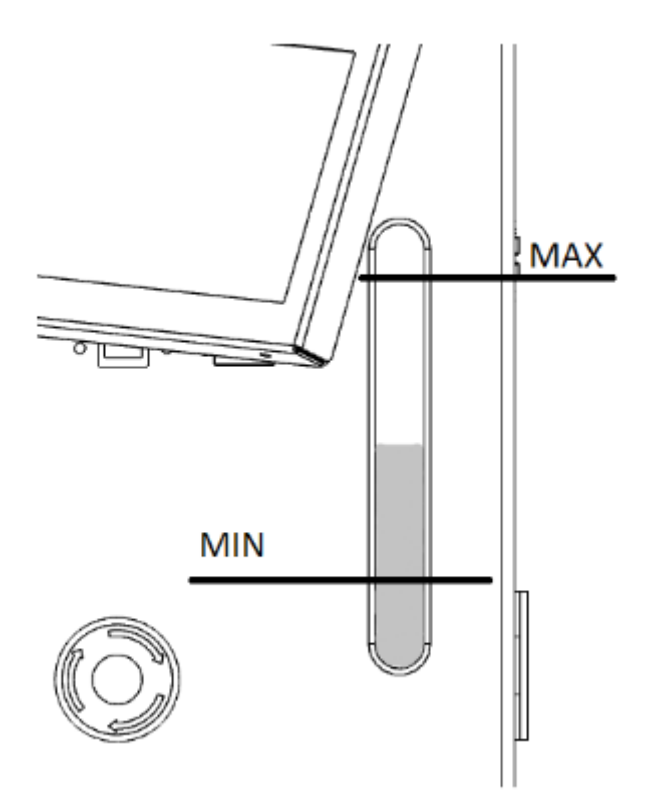

ВНИМАНИЕ! Отсутствие воды в системе может привести к образованию пробки в канале экструдера и вызвать поломку элементов устройства.

Для заправки системы водяного охлаждения используйте дистиллированную воду (не входит в комплект поставки). Заливная пробка расположена в верхней сервисной зоне (отмечена стрелкой).

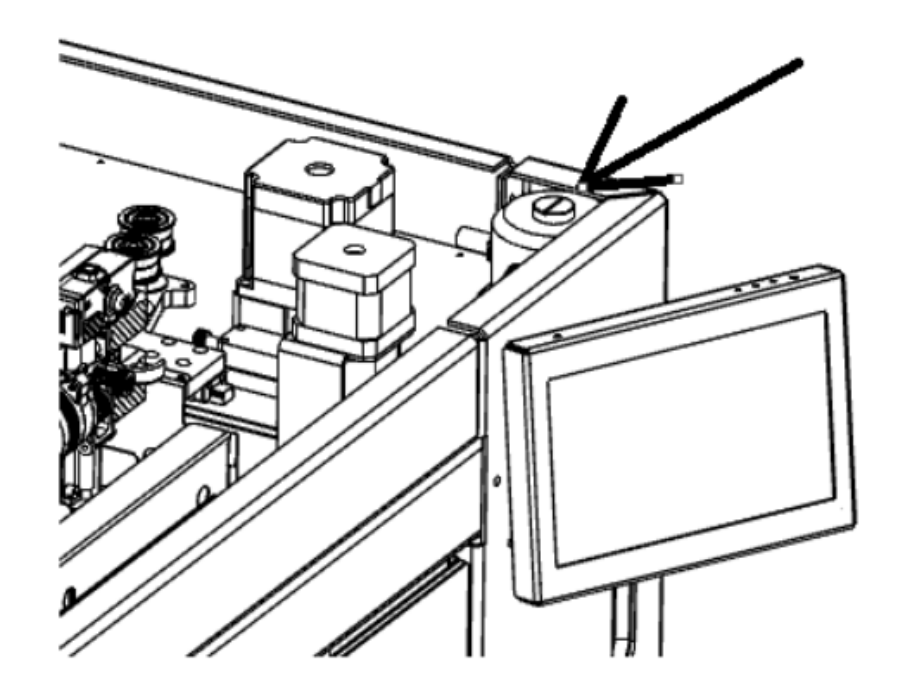

### <span id="page-42-0"></span>4.4.2 Обслуживание системы подачи материала

Периодически необходимо проводить очистку системы подачи материала от пыли и грязи. Процедура не отличается, независимо от исполнения экструдеров (с 1 или 2 печатающими головками).

#### **Алгоритм прочистки канала филамента в экструдере:**

- 1. Выгрузите имеющийся пластик (См. пункт 3.3.4);
- 2. При нагретом экструдере, выкрутите сопло;
- 3. Открутите прижимной винт рычага фидера, отмеченный на рисунке ниже;

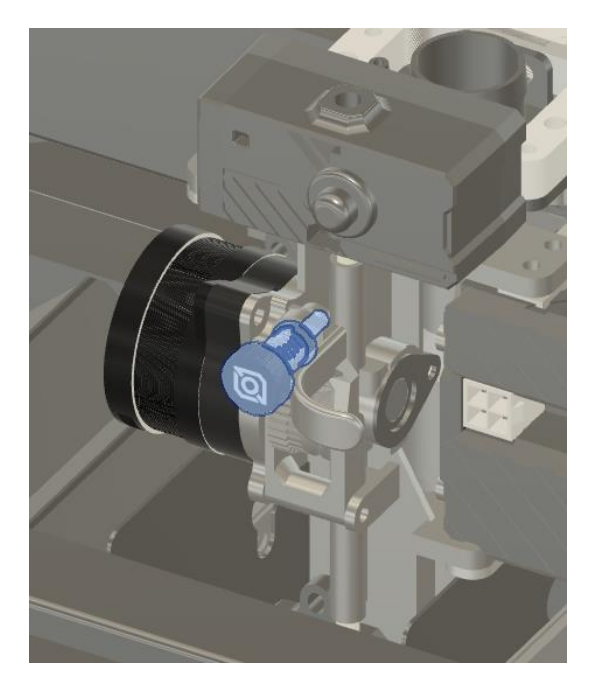

4. После этого откроется доступ к каналу:

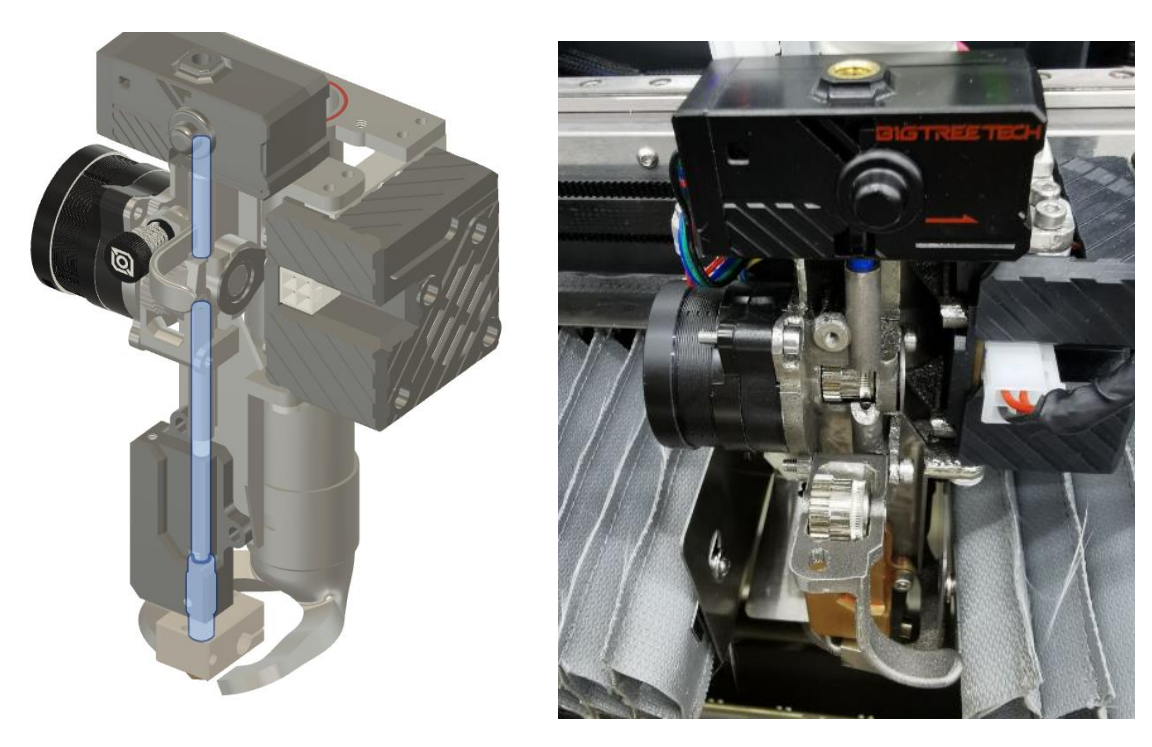

5. С помощью тонкой спицы толщиной около 1 мм и длинной не менее 25 см, протолкните излишки пластика вниз, от входа в канал филамента. Делайте это при нагретом экструдере, для того чтобы пластик плавился и свободно выходил;

ПРИМЕЧАНИЕ: Если во время чистке возникли трудности – пластик слишком сильно забился в канале, или спица застревает и не проходит через экструдер – чтобы избежать повреждений системы обратитесь в техническую поддержку. Контакты указаны на странице 2.

6. После того как канал полностью прочищен – пластик не выходит из термобарьера, а спица свободно двигается во всём канале, – проведите сборку в обратном порядке.

#### <span id="page-44-0"></span>4.4.3 Натяжка ремней

Перемещение системы экструдеров по осям XUY осуществляется через ременную систему с четырьмя контурами. Чтобы избежать провисания ремней, необходимо периодически проверять их натяжение. Если ремни перетянуты, это приведет к их повышенному износу. Если же они слишком ослаблены, то качество печати ухудшится. На рисунке отмечены натяжители с подпружиненным механизмом для каждого из контуров. Для натяжения ремней необходимо закрутить винты с внутренней шестигранной головкой.

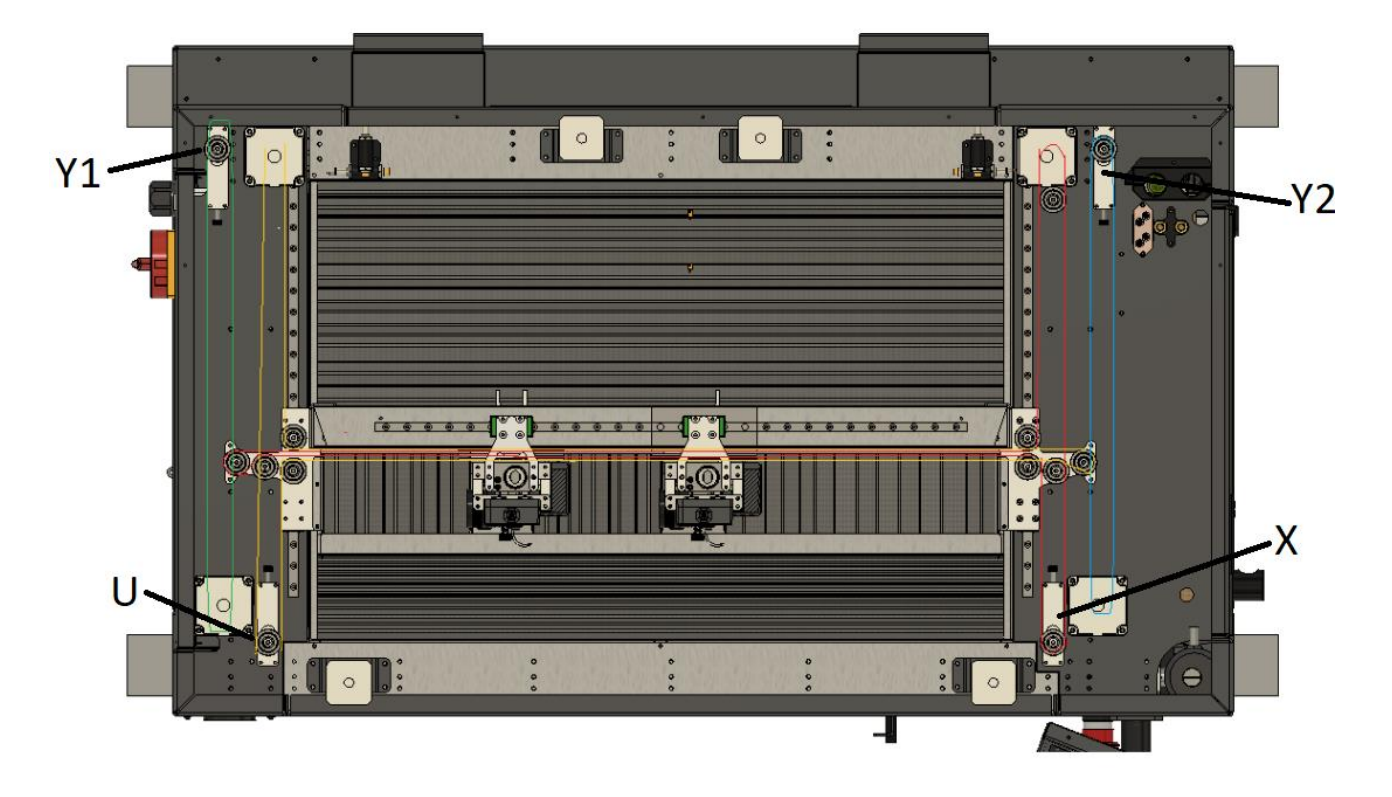

#### <span id="page-44-1"></span>4.4.4 Смазка направляющих

Смазку направляющих и ШВП необходимо производить регулярно. Не допускайте, чтобы эти элементы оставались без смазки. Это приведет к быстрому заклиниванию, износу и преждевременному выходу Изделия из строя.

Смазку линейных направляющих и винта ШВП производите по рабочим поверхностям. В качестве смазки рекомендуем применять Литол 24 (ГОСТ 21150-2017).

#### **Алгоритм нанесения смазки:**

- 1. Очистите линейные направляющие и винт ШВП от загрязнений;
- 2. Обезжирьте поверхности и насухо протрите их безворсовыми салфетками;
- 3. Распределите смазку равномерно по всем поверхностям тонким слоем;

4. Произведите несколько циклов перемещения кареток по всей длине линейных направляющих и гайки ШВП по винту;

5. Если после циклов перемещения смазка потемнела и содержит загрязнения, повторите действия 1-5;

6. Удалите излишки смазки.

#### <span id="page-45-0"></span>4.5 Проверка работоспособности систем

После получения, перемещения, транспортировки и каждого технического обслуживания оборудования необходимо проверить работоспособность Изделия.

<span id="page-45-1"></span>4.5.1 Проверка работоспособности вспомогательных систем

1. Включите 3D-принтер;

2. Проверьте систему водяного обеспечения. Справа, в лючке, должно быть видно как льется вода в системе;

3. Вентиляторы на боковых стенках должны вращаться тихо, не задевая внутренних элементов и не издавая громких звуков;

4. Крыльчатки ТЭНов внутри принтера должны вращаться тихо, не задевая внутренних элементов и не издавая громких звуков;

5. Лампа внутри камеры должна светить равномерно, без мерцаний и прерываний;

6. При наличии модуля автоотключения: **«Меню» - «Выключить питание»**. В течение 15 секунд 3D-принтер должен выключиться. Повторный запуск осуществляется через кнопку пуска на правой панели.

<span id="page-45-2"></span>4.5.2 Проверка работоспособности систем нагрева и охлаждения

1. С помощью интерфейса управления включите кулер для обдува печатаемой модели. Для этого задайте команды: **«Главный экран» - «Больше» - «Обдув» - «Максимум»**. Кулер будет слышно по звуку, он должен быть равномерным, без писка и щелчков. Поток воздуха от форсунки должен быть ощутим рядом с печатающими головками;

2. С помощью интерфейса управления разогрейте термокамеру до 60°С. Не забудьте закрыть переднюю дверцу. Вентилятор внутри камеры должен вращаться тихо, не задевая внутренних элементов. Для этого задайте команды: **«Главный экран» - «Температура» - «Термокамера»**. На главном экране должна отобразиться температура. Колебания в пределах 5°С являются нормой. Допустимое время разогрева до указанной выше температуры – не более 5 минут;

3. С помощью интерфейса управления разогрейте рабочий стол до 100°С. Для этого задайте команды: **«Главный экран» - «Температура» - «Стол»**. На главном экране должна отобразиться температура. Колебания в пределах 10°С являются нормой. Допустимое время разогрева до указанной выше температуры – не более 10 минут;

4. С помощью интерфейса управления разогрейте первый и второй (если имеется) экструдер до 250°С. Для этого задайте команды: **«Главный экран» - «Температура» - «Экструдер»**. На главном экране должна отобразиться температура. Колебания в пределах 5°С являются нормой. Большие колебания свидетельствуют о необходимости настройки PID-регулятора (см. раздел 3.2.2). Не является проблемой, если температура колеблется в пределах по обе стороны от заданного значения. Если же, температура после достижения заданного значения начинает падать, то это может свидетельствовать о завершении срока службы нагревателя печатающей головки и требует обращения в техническую поддержку.

## <span id="page-46-0"></span>4.5.3 Проверка работоспособности экструдера

1. С помощью интерфейса управления разогрейте первый экструдер до температуры, подходящей для заправленного внутрь материала. Для этого задайте команды: **«Главный экран» - «Температура» - «Экструдер»**;

2. С помощью команд перемещения произведите подачу материала в экструдер. В классическом интерфейсе для этого задайте команды: **«Главный экран» - «Заправить» - «Заправить»**. При вращении барашка в сторону положительных значений материал должен подаваться через разогретое сопло тонкой нитью, по диаметр которой близок к диаметру сопла;

3. Для проверки переключения печатающих головок необходимо выполнить выбор 2 головки и потом аналогично 1. Для этого задайте команды: **«Главный экран» - «Заправить» - «Второй экструдер»**.

# **5. УТИЛИЗАЦИЯ**

# <span id="page-46-1"></span>5.1 Общие указания

Утилизация производится в порядке, установленном Законами РФ:

- 1. № 96-Ф3 "Об охране атмосферного воздуха" (в редакции от 28.12.2017);
- 2. № 89-ФЗ "Об отходах производства и потребления" (в редакции от 01.01.2018);
- 3. № 7-ФЗ «Об охране окружающей среды» (в редакции от 01.01.2018);

4. другими российскими и региональными нормами, актами, правилами, распоряжениями и пр., принятыми в соответствии с указанными законами.

ПРИМЕЧАНИЕ: Наша организация готова принять оборудование на утилизацию, в том числе по системе TRADE-IN. Актуальные условия приёма уточняйте у представителей нашей организации.